www.stoneridgeelectronics.com

### STONERIDGE - ВСИЧКО Е ПРЕДВИДЕНО

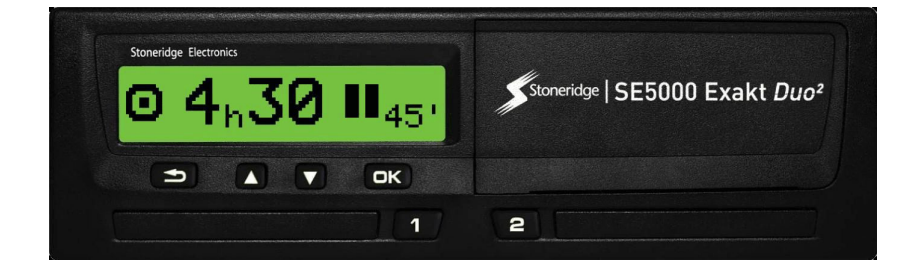

# **Цифров тахограф SE5000 РЪКОВОДСТВО за водача и превозвача**

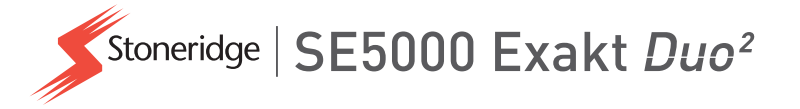

Български

# <span id="page-2-0"></span>**Добре дошли**

Благодарим ви, че избрахте Цифровия тахограф SE5000 Вер. 7.5 на Stoneridge.

В Stoneridge ние вярваме, че можем да улесним работата ви като водач или като собственик на автопарк. Вашият SE5000 бе разработен с мисълта за това - опростени опции на менюто, изтегляне на данни с висока скорост и възможност за дистанционно изтегляне.

### <span id="page-2-1"></span>**Това ръководство**

Използвайте това ръководство, за да се запознаете с начина как да работите с (тахографа, VU), за да извлечете максимална полза от него. Ръководството се отнася до водачите и компаниите-собственици на автопарка с превозни средства, където е инсталиран.

Ръководството се състои от три части:

- <sup>l</sup> **Раздел за водача** с информация за водача.
- <sup>l</sup> **Раздел за компанията** с информация за компаниятасобственик на превозното средство.

**• Справочен раздел** с допълнителна информация, използвана като справка.

Ние препоръчваме на всички потребители да прочетат **Раздел за водача** като начало. Това ще ви даде достатъчно информация, която ще ви позволи да започнете работа с тахографа. Като собственици на **превозваческата компания** вие също така трябва да прочетете Раздел за компанията, за да разберете задълженията си. След това можете да използвате **Справочен раздел**, за да търсите специфични детайли, докато използвате.

### <span id="page-2-2"></span>**Промени**

Stoneridge Electronics си запазва правото да прави промени в конструкцията, оборудването и техническите функции по всяко време. Следователно вие не можете да предявявате претенции за данните, илюстрациите или описанията в настоящото ръководство.

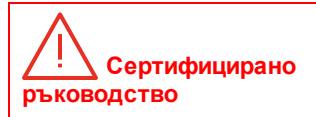

**Това ръководство е разширен вариант на сертифицираното ръководство 102019P/23R04. Ръководството е съставено според потребностите на нашите клиенти. Сертифицираният вариант може да се изтегли от интернет.**

#### <span id="page-2-3"></span>**www.stoneridgeelectronics.com**

### **Авторски права**

Това ръководство не може да се препечатва, превежда или възпроизвежда по друг начин като цяло <span id="page-3-0"></span>или отчасти без писмено разрешение от Stoneridge Electronics АВ.

### **Безопасност при експлоатация**

#### **Риск от злополука!**

Работете с тахографа, докато превозното средство е в неподвижно състояние. Работата с тахографа по време на шофиране ще отвлича вниманието ви от пътното движение и може да доведе до пътнотранспортно произшествие.

### <span id="page-3-1"></span>**Информация от интернет**

По-подробна информация за Цифровия тахограф SE5000 на Stoneridge и за Stoneridge Electronics Ltd може да се намери на:

www.stoneridgeelectronics.com

### <span id="page-3-2"></span>**Не отваряйте кутията**

Тахографът е монтиран от оторизирани лица.

Кутията на един тахограф никога не трябва да се отваря. Не се позволява манипулиране или изменения по системата на тахографа. В кутията на принтера е поставен саморазрушаващ се стикер. Саморазрушаващият се стикер не трябва да се къса.

Тук можете да видите къде е поставен саморазрушаващият се стикер и как изглежда, когато е непокътнат.

 $7<sup>1</sup>$ 

 $\overline{z}$ 

Един саморазрушаващ се стикер може да изглежда по следния начин.

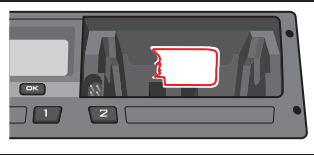

#### **Забележка!**

Лицата, които правят изменения по това оборудване, подлежат на наказателно преследване в зависимост от законодателството в съответната държава.

### <span id="page-4-0"></span>**Други документи**

Освен настоящото Ръководство на водача и превозвача, съществуват голям брой други документи, които съдържат информация относно тахографа.

- <sup>l</sup> **Кратко ръководство за водача** Дава кратка информация относно начина за работа с тахографа като водач.
- <sup>l</sup> **Кратко ръководство за превозвача** – В качеството си на собственик на автопарк това ръководство ви дава бърз урок за начина на използване на тахографа.
- <sup>l</sup> **Ръководство за центъра за техническо обслужване** – Съдържа информация относно сертифицирани центрове за техническо обслужване на цифрови тахографи. Тази информация се връчва само на центрове за техническо обслужване, квалифицирани от програмата за обучение на компанията Stoneridge.
- <sup>l</sup> **Ръководство за контрол** Съдържа информация за служителите по

контрола за начина, по който да провеждат контролните процедури върху тахографа и ситуацията с водача.

Добре дошли

# <span id="page-6-0"></span>**Съдържание**

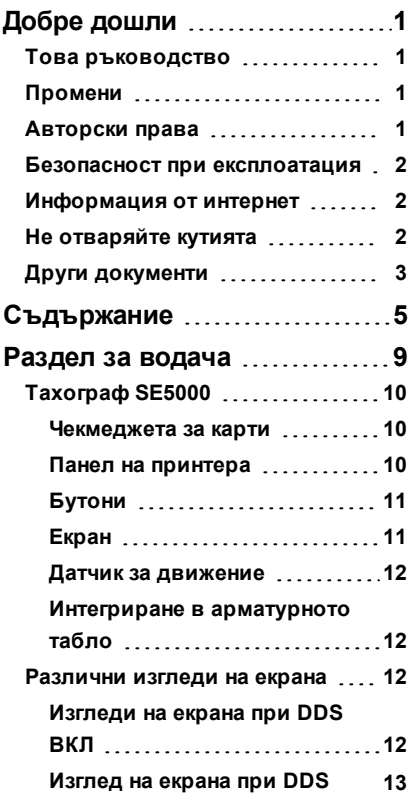

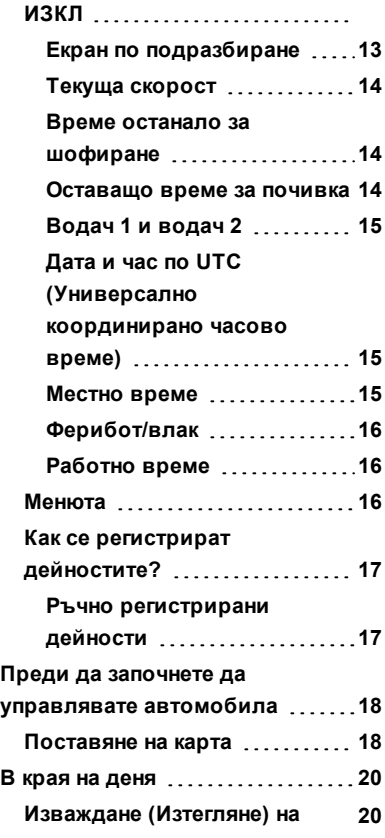

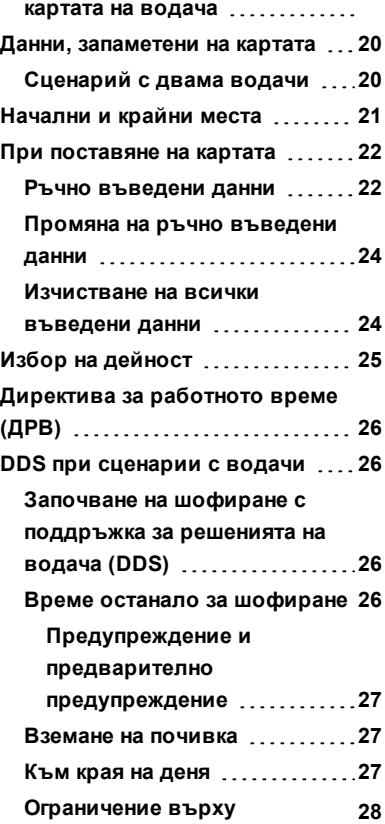

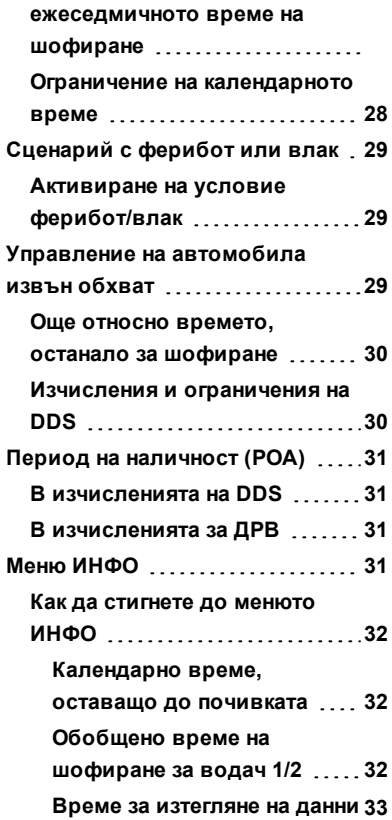

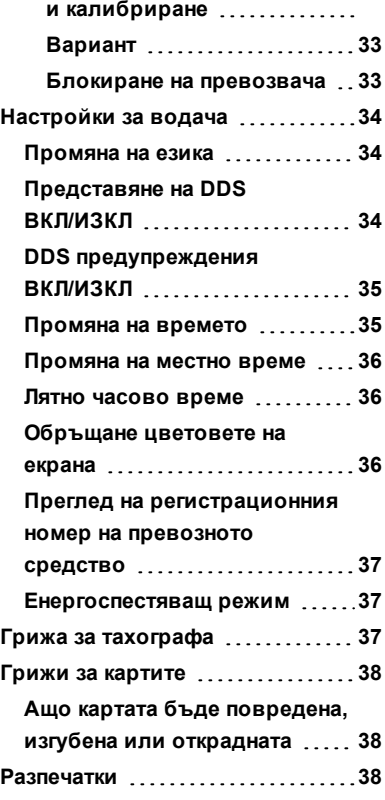

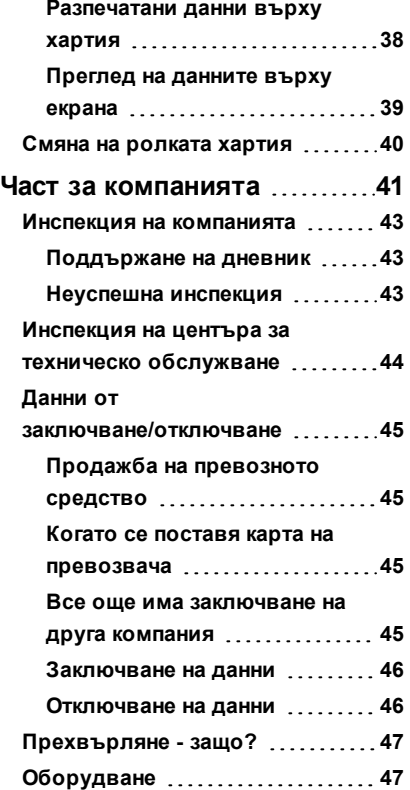

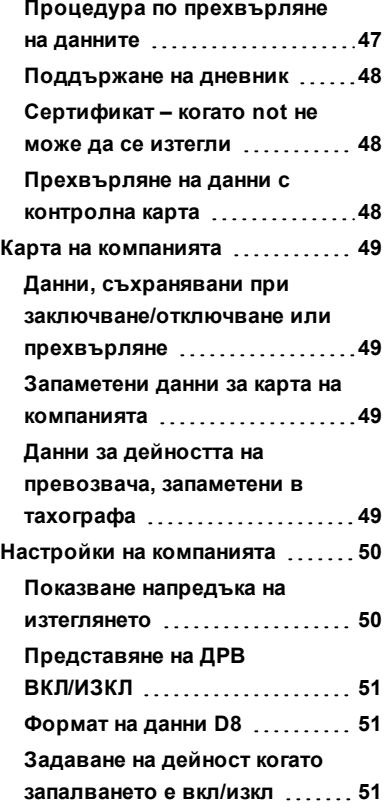

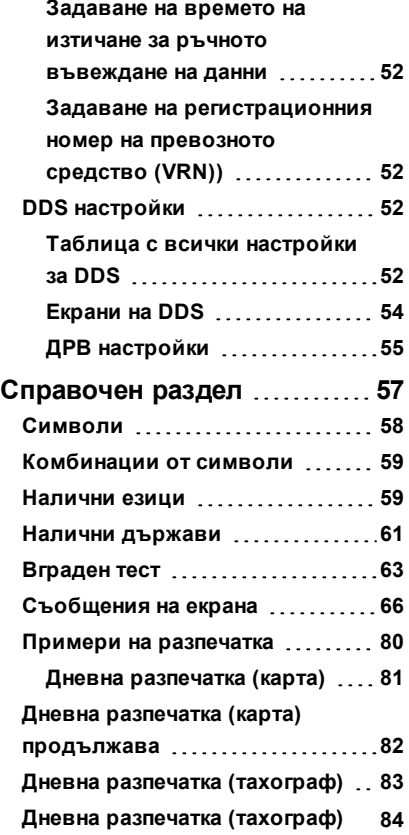

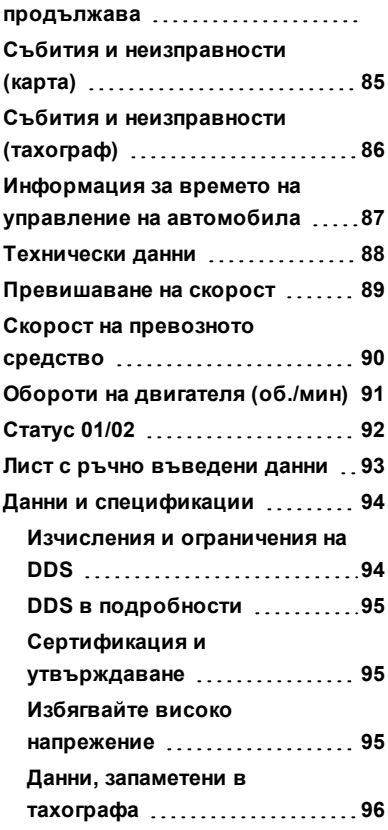

### Съдържание

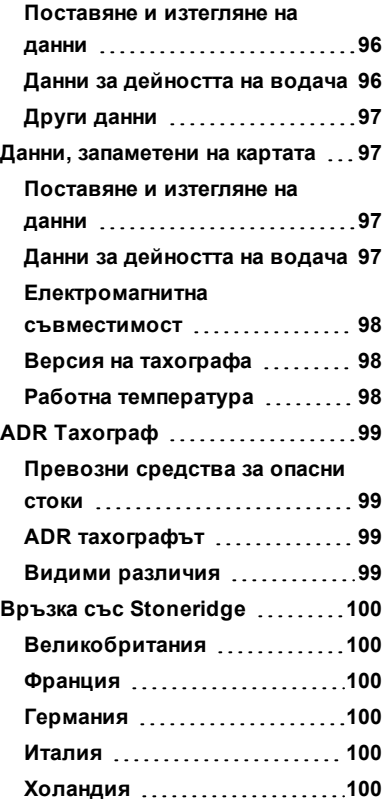

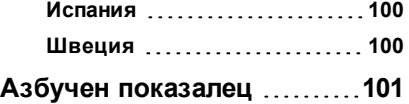

## <span id="page-10-0"></span>**Раздел за водача**

Разделът за водача съдържа следното:

- **Тахографът SE5000** представяне на онова, което можете да видите на тахографа SE5000 – чекмеджето за картата, панелът на принтера, бутоните и различните екрани. Накрая се дава информация за това, как са регистрирани дейностите.
- <sup>l</sup> **Преди да започнете да шофирате** информация за найчестите операции с тахографа.
- <sup>l</sup> **При поставяне на картата** описва как се изпълняват ръчните въвеждания.
- **Настройки за водача** този раздел съдържа всички достъпни за водача настройки.
- <sup>l</sup> **Карта на водача** как се поставят и изважда карта.
- **Разпечатки** как се работи с вградения принтер.

### <span id="page-11-0"></span>**Тахограф SE5000**

Това е кратко представяне на онова, което можете да видите за тахографа. Илюстрацията по-долу показва какво може да се види, когато вие например влезете в превозното средство и докоснете който и да е клавиш на тахографа. Обикновено тахографът е в състояние на покой и не показва никаква информация върху екрана, но е достатъчно да докоснете който и да е клавиш, за да го разбудите.

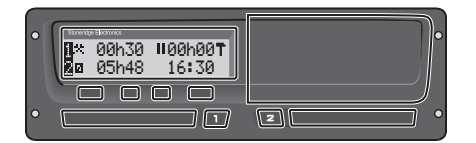

Тахографът се нарича и блок на превозното средство (VU). Освен тахографа, на превозното средство и тахографа има монтиран датчик за движение. Прочетете повече за датчика и интегрирането му с превозното средство в заглавие **Датчик за [движение](#page-13-0)** на стр. **12** и заглавие **[Интегриране](#page-13-1) в арматурното табло** на стр. **12**.

#### <span id="page-11-1"></span>**Чекмеджета за карти**

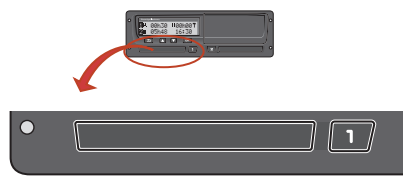

Съществуват два вида чекмеждета за карти, където поставяте вашата карта на водача.

- **Чекмедже** 1 се управлява от бутона маркиран с **1** и се използва за картата на текущия водач.
- **Чекмедже 2** се управлява от бутона маркиран с **2** и се използва за картата на помощник-водача.
- <sup>l</sup> **Отваряне** и **Затваряне** на чекмеджетата:
	- <sup>n</sup> **За да отворите** натиснете бутона и го задръжте, докато чекмеджето се отвори.
	- **в Затворете** чекмеджето, като го натиснете леко.

#### <span id="page-11-2"></span>**Панел на принтера**

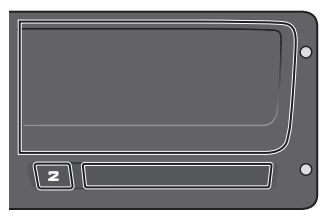

Зад панела на принтера има принтер, който съдържа касета за хартия с хартиена ролка. Принтерът се използва например когато печатате записи от информация, съхранявана в тахографа. Хартията на принтера излиза от един малък отвор в долната част на панела на принтера.

### <span id="page-12-0"></span>**Бутони**

- **Е Назад •** За придвижване назад в
	- дадено меню
	- Връща в стандартния екран (натиснете продължително)
- $\blacksquare$ **Стрелка нагоре**
	- или в набор от изгледи
	- За повишаване на дадена стойност

За придвижване в менюто

- За превключване между отделни опции
- За придвижване в дадено  $\blacksquare$ **Стрелка надолу** меню или в набор от
	- изгледи
	- За понижаване на дадена стойност
	- За превключване между отделни опции
- $\overline{\phantom{a}}$  ok **OK** • За отваряне на менюто
	- l За потвърждаване на дадено избиране
	- За придвижване хоризонтално в дадено меню
	- Изчиства дадено

съобщение или предупреждение

### <span id="page-12-1"></span>**Екран**

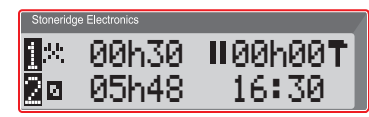

Подобно на всеки друг екран, екранът се използва по множество различни начини:

- Основно екранът се използва за показване на информация.
- Заедно с четирите бутона (неномерираните бутони) екранът се използва за навигиране в системата на дадено меню.
- Екранът също така се използва и като обратна връзка, при въвеждане на информация в тахографа или промяна на настройки.

### <span id="page-13-0"></span>**Датчик за движение**

Датчикът за движение, или просто датчик, предава сигналите за движение от превозното средство към тахографа. Това е част от инсталацията на тахографа, която не трябва да се манипулира. Всеки опит за манипулиране с датчика или кабела на датчика се записва в тахографа.

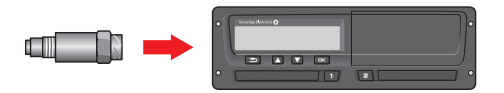

### <span id="page-13-1"></span>**Интегриране в арматурното табло**

Някои превозни средства могат да показват някоя информация от тахографа на интегриран екран. Ето примери относно типа информация, която може да се показва:

- $\bullet$  Скорост
- <sup>l</sup> Изминато разстояние
- Обобщено дневно време на шофиране
- Обобщено време на шофиране

• Съобщения, предупреждения и неизправности.

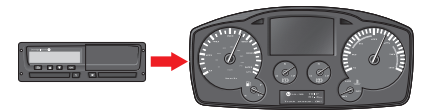

### <span id="page-13-2"></span>**Различни изгледи на екрана**

Тахографът има два различни стандартни набора на изгледи на екрана, които лесно можете да разглеждате, като използвате бутоните със стрелки. В зависимост от двете настройки подолу наборите от изгледи са различни.

- <sup>l</sup> **DDS ВКЛ (Поддръжка за решенията на водача ВКЛ**.
- <sup>l</sup> **DDS ИЗКЛ (Поддръжка за решенията на водача ИЗКЛ**.

### <span id="page-13-3"></span>**Изгледи на екрана при DDS ВКЛ**

При стандартния набор Изгледи се показва DDS, като наборът от изгледи е както следва:

- Екран по подразбиране.
- Работно време  $*$ .
- Текуща скорост.
- Оставащо време за шофиране.
- Оставащо време за почивка.
- Ферибот/влак \*\*.

\* Ако е разрешено, вижте разделите за DDS за подробности.

\* Ако е активно, вижте разделите за DDS за подробности.

### <span id="page-14-0"></span>**Изглед на екрана при DDS ИЗКЛ**

DDS може да бъде деактивирано и тогава наборът от Изгледи ще съдържа следното:

- Екран по подразбиране.
- <sup>l</sup> Водач 1.
- <sup>l</sup> Водач 2.
- <sup>l</sup> Дата и час по UTC.
- Местно време.
- Текуща скорост.

### <span id="page-14-1"></span>*Екран по подразбиране*

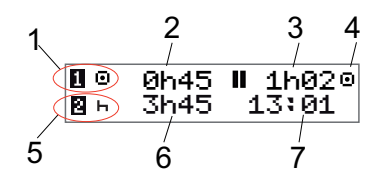

- 1. Текуща дейност на водача.
- 2. Времето на управление от последното прекъсване/отдих при управление на автомобила, в противен случай продължителността на текущата активност.
- 3. Обобщено време на прекъсване за водача.
- 4. Работен режим на тахографа (Работният режим се въвежда автоматично когато няма поставена карта или когато в тахографа бива поставена карта на водач.
- 5. Текуща дейност на помощникводача.
- 6. Времетраене на дейността на помощник-водача.
- 7. Местно време.

### <span id="page-15-0"></span>*Текуща скорост*

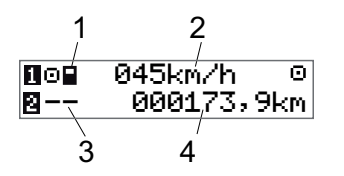

- 1. Тип карта, поставена в чекмедже 1.
- 2. Текуща скорост.
- 3. Тип карта, поставена в чекмедже 2.
- 4. Одометър.

### <span id="page-15-1"></span>*Време останало за шофиране*

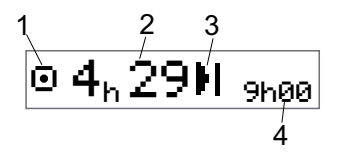

- 1. Показва се Преглед на времето, останало за шофиране.
- 2. Време за шофиране, оставащо до следващата дейност.
- 3. Следваща дейност (начало на ежедневния отдих).
- 4. Посочва колко продължително трябва да бъде времето за почивка, за да се вземе още време за шофиране.

#### <span id="page-15-2"></span>*Оставащо време за почивка*

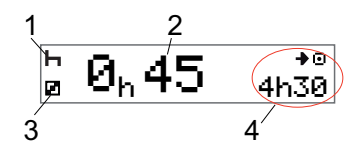

- 1. Текуща дейност на водача (почивка).
- 2. Време за почивка, оставащо докато стане налично още време за шофиране.
- 3. Текуща дейност на помощникводача (налична).
- 4. Време на шофиране, налично след това прекъсване/почивка.

### <span id="page-16-0"></span>*Водач 1 и водач 2*

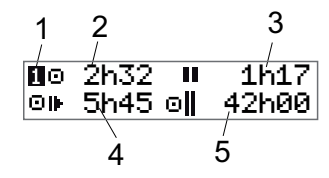

- 1. Сочи дали е показан водачът или помощник-водачът.
- 2. Времето на управление от последното прекъсване.
- 3. Общо време на прекъсване.
- 4. Дневно време на управление.
- 5. Обобщено време на управление по време на текущата и предната седмица.

<span id="page-16-1"></span>*Дата и час по UTC (Универсално координирано часово време)*

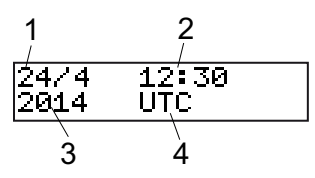

- 1. Дата.
- 2. UTC време (Универсално координирано часово време).
- 3. Година.
- 4. Посочва, че се използва се UTC време (Универсално координирано часово време.

#### <span id="page-16-2"></span>*Местно време*

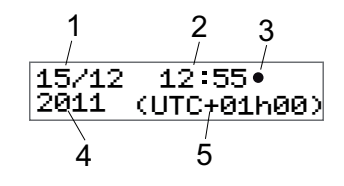

- 1. Дата.
- 2. Местно време.
- 3. Икона за местно време.
- 4. Година.
- 5. Изместване на зоната на местно време.

### <span id="page-17-0"></span>*Ферибот/влак*

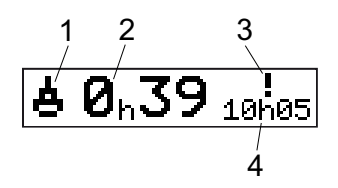

- 1. Представяне на ферибот/влак.
- 2. Оставащо време на прекъсване (макс. 1 ч).
- 3. Индикация, че "Време на прекъсване" трябва да се намали, за да се впише в периода за ежедневна почивка за един 24-ч. период.
- 4. Оставащо време за ежедневна почивка.

### <span id="page-17-1"></span>*Работно време*

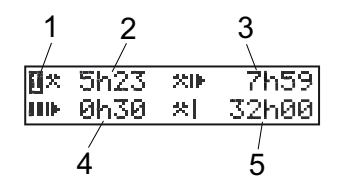

- 1. Индикация, че информацията за водача се показва.
- 2. Работно време от последното прекъсване до момента.
- 3. Дневно работно време.
- 4. Дневно време на прекъсване.
- 5. Седмично работно време.

### <span id="page-17-2"></span>**Менюта**

На екрана има четири главни менюта, използвани за извършване на селекции и настройки. Придвижвате се по менютата с бутоните на тахографа.

- ОТПЕЧАТВАНЕ Селекции за разпечатка
- НАСТРОЙКИ Налични настройки

МЕСТА Селекция на

начални/крайни места, Извън обхват или ферибот/влак

ИНФО В менюто **ИНФО** вие можете да превключвате между пет различни изгледа на екрана, вижте [заглавие](#page-32-3) **Меню ИНФО** на стр. **31**.

### <span id="page-18-0"></span>**Как се регистрират дейностите?**

Активностите, извършени от водача и помощник-водача през деня, се регистрират на картата на водача.

Налични дейности:

- Управление на превозното на превозното средство. средство По време на шофиране
- Работа По време на работа,  $\boldsymbol{\times}$ когато превозното средствое в покой – например при товарене на превозното средство. Ø Налични Докато не работи – например, когато сте помощник-водач. ь Отдих По време на почивка
- неизвестна дейност Няма регистриран тип дейност.

### <span id="page-18-1"></span>*Ръчно регистрирани дейности*

Следните представляват двете главни ситуации, когато вие регистрирате ръчно дейности:

- Когато трябва да отчитате дейности без поставена карта на водач, вижте по-горе
- Ако превозното средство стои неподвижно и вие бихте искали да промените текущата активност, зададена от тахографа. Например, вие можете да промените дейността на водача от **Работа** на **Почивка**. Натиснете за кратко бутона **1** (за да направите селекциите за водача) или бутона **2** (за да направите селекциите за помощник-водача) неколкократно, докато на екрана се покаже желаната активност. **Движение** се избира винаги автоматично и не може да се променя.

#### **Забележка!**

Поради причини за безопасност на движението вие можете да управлявате тахографа само когато

превозното средството е застанало неподвижно.

### <span id="page-19-0"></span>**Преди да започнете да управлявате автомобила**

Следният сценарий описва един нормален работен ден с един водач, където:

- <sup>l</sup> **Картата на водача е била извадена** в края на последния работен ден.
- **Водачът е почивал**, докато картата е била поставена.
- <sup>l</sup> **Картата на водача е поставена** отново в началото на новия работен ден.

#### **Забележка!**

Картата на водача трябва да се постави в тахографа, за да се идентифицира водача. Картата на водача е лична и не може да се използва от никой друг, освен законния притежател на картата.

### <span id="page-19-1"></span>**Поставяне на карта**

Тъй като това е сценарий с един водач, използва се чекмедже за карти **1**. Ако е присъства помощник-водач, той/тя

трябва да постави картата си в чекмедже 2.

- 1. Натиснете и задръжте бутон **1** на тахографа, докато чекмеджето се отвори.
- 2. Поставете картата, с чипа напред и нагоре.
- 3. Затворете чекмеджето, като леко го натиснете напред.

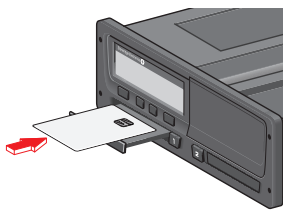

Екранът сега за момент ще покаже вашето име, времето за последното изваждане и после ще покаже:

Почивахте ли досега?

4. Натиснете **OK**. Екранът сега ще покаже:

Стр.край смяна

5. Изберете дестинационната държава за пътуването ви и натиснете **OK**.

Екранът сега ще покаже: Начало държава

- 6. Изберете началната държава на пътуването ви и натиснете **OK**. Екранът сега ще покаже: Печат на дейности?
- 7. Изберете дали да направите или не разпечатка на въведените данни, като изберете **ДА** или **НЕ**, и след това натиснете **OK**.

8. Натиснете **OK**, за да потвърдите. Екранът сега ще покаже:

Готов за тръгване

Сега сте готови за тръгване.

Чекмеджето за картата ще бъде заключено:

- <sup>l</sup> Когато превозното средство е в движение.
- <sup>l</sup> Докато тахографът е зает с обработване на карта на водач.
- Ако електрозахранването на тахографа е прекъснато.

### **Забележка!**

Ако крайната държава (държавата-

дестинация) е била избрана когато сте извадили картата, не е необходимо да я регистриране повторно. Тахографът не напомня автоматично за начално/крайно място, ако картата е била изтеглена за по-малко от 9 часа.

#### **Забележка!**

Ако тахографът не успее да прочете картата (идентификация на картата на водача), вижте заглавие **[Съобщения](#page-67-0) на екрана** на стр. **66**.

### <span id="page-21-0"></span>**В края на деня**

Когато шофирането се извършва за деня или когато водачът и помощникводачът сменят местата си, картата често ще се изважда от тахографа.

### <span id="page-21-1"></span>**Изваждане (Изтегляне) на картата на водача**

1. Натиснете бутон **1** или **2** върху тахографа.

Екранът сега ще покаже:

Стр.край смяна Португалия

- 2. Изберете вашата крайна държава и натиснете **OK**, за да продължите. Данните се запаметяват върху картата и чекмеджето се отваря.
- 3. Притиснете леко нагоре картата през отвора отдолу в чекмеджето или натиснете ръба на чекмеджето надолу до поемане на картата на водача.
- 4. Затворете чекмеджето, като леко го натиснете напред.

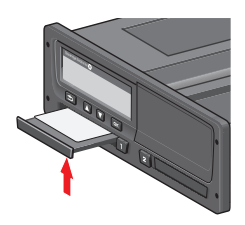

**Забележка!** Не можете да извадите картата, докато:

- Шофирате
- Данните на картата се обработват
- (в превозните средства ADR) когато запалването е ИЗКЛЮЧЕНО

### <span id="page-21-2"></span>**Данни, запаметени на картата**

Всички дейности, такива като работа, управление на автомобила и почивката се регистрират както на картата на водача, така и в тахографа. При управление на автомобила картата трябва да бъде поставена в тахографа и ако смените превозното средство, трябва да носите картата си с вас в другото превозно средство. Картата може да се поставя на всички цифрови тахографи без значение на марката. Като следствие, вие винаги ще имате актуализирани данни за водача на картата си.

Картата на водача съхранява данни до ограничението на вътрешната й памет, нормално 28 дни минимум. След това ограничение новите данни ще бъдат записвани съответно върху най-старите.

### <span id="page-21-3"></span>**Сценарий с двама водачи**

Картата на настоящия водач винаги трябва да бъде поставена в чекмедже **1**, а тази на помощник-водача - в чекмедже **2**. Когато водачите разменят местата си,

те трябва също така и да разменят картите си, така че времето на управление на автомобила да се регистрира върху картата на текущия водач.

### <span id="page-22-0"></span>**Начални и крайни места**

В началото и края на работния ден тахографът трябва да знае и двете места: началното място и крайното място на пътуването.

Вие можете да регистрирате местата по всяко време на деня (също така по време на процедурата на ръчно въвеждане). При изваждане на картата на водача на вас ще ви бъде зададен въпрос относно въвеждането на крайното място.

За да регистрирате местата по време на работния ден, направете следното:

- 1. Натиснете **OK**, за да се покаже менюто.
- 2. Изберете: МЕСТА
- 3. Натиснете **OK** и се придвижете до: Начално място
- 4. Натиснете **OK** и изберете мястото.
- 5. Натиснете **OK**, за да потвърдите.
- 6. За да регистрирате дестинационното място, изпълнете същата процедура отново, но без да се придвижвате до: Крайно място

7. Натиснете **OK**, за да потвърдите дестинационното място. Вашите места са регистрирани.

### <span id="page-23-0"></span>**При поставяне на картата**

Когато сте извършили дейности без поставена карта на водача, ще ви се наложи да регистрирате тези дейности ръчно. Ние приемаме, че вие регистрирате дейностите следващия път, когато поставяте картата на водача. Отбележете си, че всички дейности се въвеждат по местно време.

### <span id="page-23-1"></span>**Ръчно въведени данни**

Следният сценарий описва ситуация, при която трябва да извършите ръчни въвеждания на данни (когато картата ви е поставена). Отбележете си, че вие най-вероятно няма да можете да получите същото представяне на екрана ви.

- <sup>l</sup> **Петък в 15:23 18/3 2011**: Вие сте пристигнали и сте извадили картата на водача.
- <sup>l</sup> **От 15:23 до 18:00**: Вие сте извършвали друга работа.
- <sup>l</sup> **От 18:00 и през уикенда до 08:00 в понеделник 21/3**: Вие сте почивали.
- <sup>l</sup> **От 08:00 до 08:40**: Вие сте били на разположение.
- <sup>l</sup> **От 08:40 до 09:37**: Вие сте изпълнявали друга работа с неотчетено време. Неотчетеното време е това време, което не трябва да се регистрира на картата на водача, например при шофиране с аналогов тахограф.
- <sup>l</sup> **Понеделник в 09:37 21/3 2011**: Вие поставяте картата на водача.

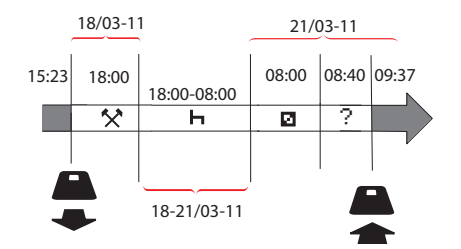

За да регистрирате ръчни въвеждания съгласно сценария по-горе, направете следното:

1. Поставете картата на водача. Екранът сега ще покаже:

> Почивахте ли досега?

- 2. Изберете**НЕ** и натиснете **OK**. Екранът сега ще покаже: Добави дейн. ръчно?
- 3. Натиснете **OK**. Дисплеят сега ще покаже датата и часа на последното изваждане на картата заедно със следното:

край смяна

Сега ще регистрирате другата работа, която сте изпълнили на 18/3.

4. Маркирайте \* символа.

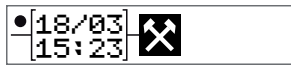

5. Натиснете **OK**.

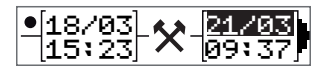

6. Датата 18/03 е точна, но 21/3 от дясната страна трябва да се промени на **18/03**. Променетя я, като превъртите назад до **18/03**, използвайки бутоните-стрелки.

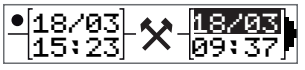

- 7. Натиснете **OK**, за да потвърдите.
- 8. Променете времето (часа) на **18**, като превъртите напред до **18**.37 и натиснете OK.

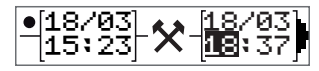

9. Променете минутите на **00**, като превъртите напред до 18:**00** и натиснете OK.

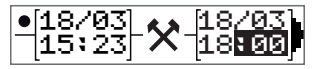

10. Натиснете отново **OK**, за да потвърдите. Дисплеят сега ще покаже датата и часа, когато другата работа е била приключена съвместно с:

> край смяна

Сега ще регистрирате времето, когато сте почивали.

11. Маркирайте символа за почивка – и натиснете **OK**.

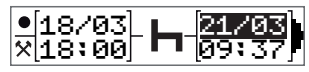

- 12. Натиснете **OK**, за да потвърдите датата (**21/03**, която вече е правилна.
- 13. Променете часа, като превъртите до **08** и натиснете OK.
- 14. Променете минутите, като превъртите до 08:**00** и натиснете **OK**.
- 15. След като почивката е била по-дълга от девет часа, на екрана ще се появи следното.

Начало държава

- 16. Изберете началната държава и натиснете **OK**.
- 17. Натиснете отново **OK**, за да потвърдите. Датата и часът, когато почивката е приключила, се показва на екрана заедно със следното:

начало смяна

Сега ще регистрирате времето, когато сте били на разположение.

18. Маркирайте наличния символ и натиснете **OK**.

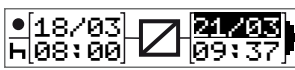

- 19. Натиснете **OK**, за да потвърдите датата (**21/03**), която вече е правилна.
- 20. Променете часа, като превъртите до **08** и натиснете **OK**
- 21. Променете минутите, като превъртите до 08:**40** и натиснете **OK**.
- 22. Натиснете отново **OK**, за да потвърдите. Датата и часът, когато наличния период е бил приключен, сега се показват заедно със следното:

начало смяна

Сега ще регистрирате вашата работа с неотчетеното време. Това *няма* да се регистрира на картата на водача.

23. Маркирайте символа ? и натиснете **OK**.

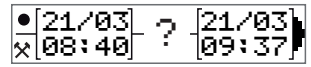

- 24. Показват се времето между последната дейност (неотчетеното време) и времето, когато картатата е била поставена, което е правилно). Натиснете **OK**, за да потвърдите.
- 25. Натиснете отново **OK**, за да потвърдите.

Сега сте регистрирали цялата работа, почивката, наличното време и неотчетеното време за периода, когато не е била поставена карта. На екрана ще се покаже следното:

#### Раздел за водача

Печат на дейности?

- 26. Изберете дали да направите или не разпечатка на въведените данни, като изберете **ДА** или **НЕ**. Ние приемаме, че вие няма да правите разпечатка (за информация относно [разпечатките,](#page-39-2) вижте раздел заглавие **Разпечатки** на стр. **38**.
- 27. Натиснете **OK**. На екрана се показва следното:

Потвърждаване на въведените данни?

28. Натиснете **OK**, за да потвърдите и да запишете въведените данни. Сега на екрана ще се покаже следното: Готов за тръгване

### <span id="page-25-0"></span>**Промяна на ръчно въведени данни**

Вие можете да се върнете и да промените ръчните въвеждания, като използвате бутона **Назад**във всеки един момент.

Вие можете да направите промени найкъсно преди да отговорите с: **ДА** на въпроса:

Потвърждаване на въведени данни?

- 1. Изберете**НЕ** и натиснете **OK**.
- 2. Изберете следното: Смени във. данни?
- 3. Натиснете **OK** и първото ръчно въвеждане ще се покаже отново.
- 4. Навигирайте до въведените данни, които ще променяте. Изпълнете промените съгласно процедурата по-горе.

#### <span id="page-25-1"></span>**Изчистване на всички въведени данни**

За да започнете отново, направете следното, когато на екрана бъде показана следната информация:

> Потвърждаване на въведени данни?

- 5. Изберете **НЕ** и изберете: Изчистване на всички въведени данни
- 6. Натиснете **OK** и регистрирайте новите въведени данни съгласно процедурата по-горе.

#### **Забележка!**

Ръчният режим ще бъде затворен, когато започне шофирането или когато няма взаимодействие с тахографа в продължение на 1 или 20 минути, в зависимост от настройките.

### <span id="page-26-0"></span>**Избор на дейност**

Когато превозното средство е в спряно положение, следните типове дейности могат да се избират ръчно за водача и помощник-водача.

### **Работа**

**Отдих**

#### **Налични**

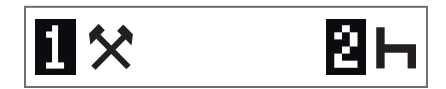

- 1. Докато картата е още в тахографа, натиснете за кратко бутона (1/2). Ако вие сте водачът, трябва да използвате бутона (1), а ако сте помощник-водач, трябва да използвате бутона (2).
- 2. Натиснете за кратко отново, докато на екрана се покаже правилния символ.
- 3. Изчакайте тахографът да превключи обратно в избрания изглед (който преди това сте избрали).

### <span id="page-27-0"></span>**Директива за работното време (ДРВ)**

<span id="page-27-1"></span>Тази версия на цифровия тахограф Stoneridge поддържа Директивата за работното време (2002/15/ЕО) на ЕС.

### **DDS при сценарии с водачи**

DDS включва както Директива за работно време, така и режима ферибот/влак в изчисленията.

DDS е описан в сценарий за шофиране, който се състои от следните компоненти:

Главната част от този сценарий ще бъде описана по-долу заедно с Прегледа на оставащото за шофиране време.

### <span id="page-27-2"></span>**Започване на шофиране с поддръжка за решенията на водача (DDS)**

Да приемем, че вие започвате да шофирате сутринта напр. в 7 сутринта. На илюстрацията по-долу вие поставяте картата и започвате шофирането в същото време (A).

45min 45min 9h00min маркирано със символа от позиция (B). Съгласно настоящите разпоредби вие имате право да шофирате в продължение на 4 часа и 30 минути преди да направите едно прекъсване от 45 минути (или 15 + 30 минути). Краят на обобщеното време на шофиране е

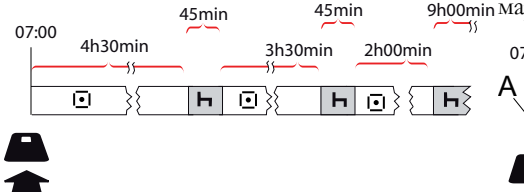

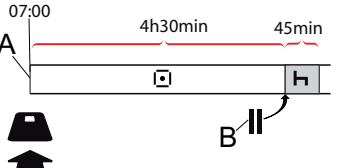

### <span id="page-27-3"></span>**Време останало за шофиране**

DDS регистрира и следи времето ви на шофиране и показва времето, останало за шофиране.

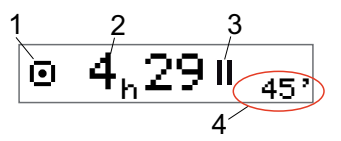

- 1. Иконата сочи, че това е Преглед на времето, останало за шофиране.
- 2. Вие можете да шофирате в продължение на 4 часа и 29 минути преди да ви се наложи да вземете прекъсване.
- 3. Следващата изисквана дейност ще бъде прекъсване.
- 4. Следващото изисквано прекъсване трябва да бъде минимум 45 минути.

### <span id="page-28-0"></span>*Предупреждение и предварително предупреждение*

Когато за шофиране остават 15 минути, тахографът ще даде Предварително предупреждение. Едно предупреждение ще бъде направено когато трябва да спрете да шофирате.

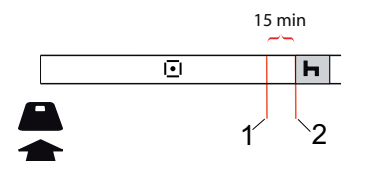

- 1. Предварително предупреждение ще бъде показано 15 минути преди да е изминало времето, останало за шофиране.
- 2. Предупреждение ще бъде показано, когато времето, останало за шофиране, е изтекло.

### <span id="page-28-1"></span>**Вземане на почивка**

Подобно на Преглед на времето, останало за шофиране, DDS ще представи определен Преглед на времето, останало за шофиране, когато сте в почивка.

### 45min

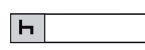

Това е първата почивка след 4,5 часа управление на автомобила.

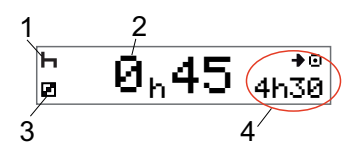

- 1. Водачът почива.
- 2. Оставащато време за почивка е 45 минути.
- 3. Наличността е дейност, избирана за помощник-водача.
- 4. Вие можете да шофирате в продължение на 4 часа и 30 минути след като приключите почивката си.

### <span id="page-28-2"></span>**Към края на деня**

В края на деня, следващата дейност вместо това се е променила в Ежедневна почивка.

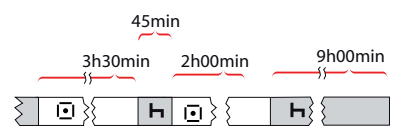

След един ден с: 4,5 часа шофиране, 45 минути прекъсване, 315 часа шофиране, 45 минути прекъсване и накрая шофиране в продължение на 1 час и 28 минути, се показва следното.

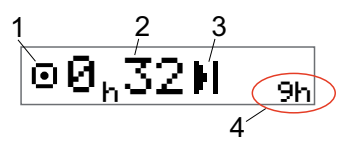

- 1. Иконата сочи, че това е Преглед на времето, останало за шофиране.
- 2. Вие можете да шофирате в продължение на 32 минути преди да ви се наложи да вземете прекъсване.
- 3. Иконата, показваща следващата изисквана дейност, ще бъде Ежедневната почивка.

4. Която ще сочи, че вие ще трябва да вземете 9-чаесова почивка.

### <span id="page-29-0"></span>**Ограничение върху ежеседмичното време на шофиране**

Когато ограничението върху ежеседмичното време на шофиране наближи, този изглед ще има следния вид:

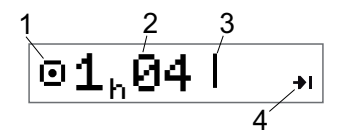

- 1. Иконата сочи, че това е Преглед на времето, останало за шофиране.
- 2. Време, останало за шофиране тази седмица.
- 3. Икона, показваща, че вие трябва да изпълните вашата Седмична почивка.
- 4. Иконата, посочваща, че вие трябва да изчакате до следващата седмица, за да получите повече време за шофиране. Трябва да изчакате до следващата седмица по универсалното координирано часово време.

### <span id="page-29-1"></span>**Ограничение на календарното време**

Преглед на останалото време за шофиране ще покаже това, когато следващата изисквана дейност ще представлява един ежеседмичен тест:

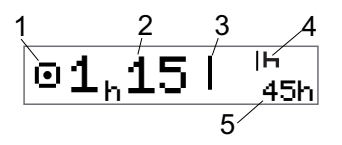

- 1. Иконата сочи, че това е Преглед на времето, останало за шофиране.
- 2. Време, останало за шофиране тази седмица.
- 3. Икона, показваща, че вие трябва да изпълните вашата Седмична почивка, за да получите повече време за шофиране.
- 4. Икона, показваща Седмичната почивка, която трябва да започне веднага след изтичане времето на шофиране.
- 5. Показва продължителността на почивката (45 часа).

### <span id="page-30-0"></span>**Сценарий с ферибот или влак**

Когато правите ежедневната си почивка във връзка с пътуване с ферибот или влак, има възможност да прекъснете почивката два пъти за качване и слизане от ферибота или влака. За да може DDS да изчисли правилно ежедневната почивка, влезте в специалното условие "Ферибот/влак" точно преди да се качите/слезете от ферибота/влака, както е показано на следващата илюстрация.

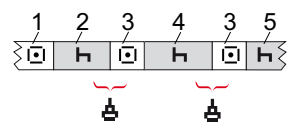

- 1. Управление до ферибот/влак
- 2. Почивка на чакалнята на ферибота/влака.
- 3. Управление при качване/слизане от ферибота/влака.
- 4. Почивка при пътуване с ферибот/влак.
- 5. Продължаваща почивка след пътуване с ферибот/влак.

Общото прекъсване на времето за управление (3 и 3) не трябва да бъде попродължително от 60 минути.

### <span id="page-30-1"></span>**Активиране на условие ферибот/влак**

**За да активирате условие ферибот/влак** (когато чакате на опашката или на самия ферибот/влак)**:**

- 1. Натиснете **OK**, за да се покаже менюто.
- 2. Изберете: МЕСТА
- 3. Натиснете **OK** и изберете: ферибот/влак
- 4. Натиснете **OK**, за да потвърдите. Дейността ферибот/влак е активирана.

Изгледът "ферибот/влак" (вижте заглавие **[Ферибот/влак](#page-17-0)** на стр. **16**) ще се покаже автоматично, ако условията са подходящи за "ежедневна почивка, прекъсната от ферибот/влак"

### **Забележка!**

Не забравяйте, че дейността пак

трябва да се промени на почивка след качването на ферибота.

За повече информация вижте и заглавие **Данни и [спецификации](#page-95-0)** на стр. **94**.

### <span id="page-30-2"></span>**Управление на автомобила извън обхват**

Някои условия на шофиране не изискват записване на времето в тахографа, например шофиране в страни, където не съществува такова законодателство. Този режим на шофиране се нарича извън обхват.

За подробна информация, вижте регламентите на ЕС 561/2006 за тахографи и националните нормативни разпоредби.

#### **За да активирате или деактивирате режима "Извън обхват":**

- 1. Натиснете **OK**, за да се покаже менюто.
- 2. Изберете: МЕСТА
- 3. Натиснете **OK** и изберете: Извън обхват
- 4. Натиснете **OK**.

<sup>l</sup> Ако включите режима "Извън обхват", Изгледът на екрана по подразбиране ще покаже:

ИЗВЪН

Режимът "Извън обхват" се активира:

• Ако вие изключите режоима "Извън обхват", екранът ще покаже:

> Край на Извън обхват?

5. Натиснете **OK**, за да потвърдите. Режимът "Извън обхват" е деактивиран.

### <span id="page-31-0"></span>**Още относно времето, останало за шофиране**

Прегледът на времето, останало за шофиране, може да съдържа различна информация по време на даден сценарий на шофиране.

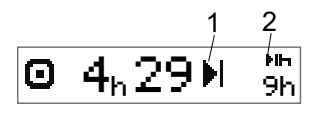

Следната пиктограма може да бъде показана на позиция (1) и да има следното значение:

- Време за отдих 45 или 15 + 30
- Време за ежедневен отдих 11 или 9 часа
- Достигнато е ограничението за времето на ежеседмичен отдих или ежеседмично време на шофиране.
- 45 или 24 часа или изчакайте до следващата седмица

мин.

достигнато ограничението от 2 седмично време на шофиране

Изчакайте до следващата седмица

Ако е показана пиктограма (2), тя има следното значение:

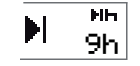

Ежедневният отдих трябва да започне незабавно когато оставащото време е нула.

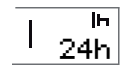

Ежеседмичният отдих трябва да започне незабавно когато оставащото време е нула.

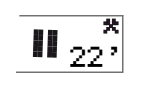

Работното време е причината за следващото прекъсване или почивка.

### <span id="page-31-1"></span>**Изчисления и ограничения на DDS**

Справочният раздел съдържа поподробно описание на изчисленията и ограниченията на DDS. Вижте заглавие **Данни и [спецификации](#page-95-0)** на стр. **94**.

### <span id="page-32-0"></span>**Период на наличност (POA)**

### <span id="page-32-1"></span>**В изчисленията на DDS**

В режима "Поддръжка за решенията на водача" POA може да се изчислява като прекъсване (ДА) или да не се изчислява като прекъсване (НЕ).

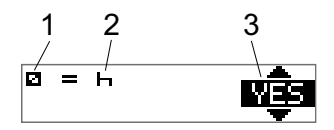

- 1. Пиктограма за наличността.
- Пиктограма за прекъсването.
- 3. Командата може да се превключва между ДА (POA се изчислява като прекъсване) и НЕ (POA *не* се изчислява като прекъсване).

### <span id="page-32-2"></span>**В изчисленията за ДРВ**

Поради различните разпоредби в Европейския съюз периодът на наличност може да се изчислява като *прекъсване* или като *работа*.

В режима "Директива за работното време" POA може да се изчислява като работа (ДА) или да не се изчислява като работа (НЕ).

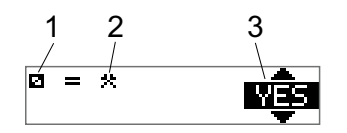

- 1. Пиктограма за наличността.
- 2. Пиктограма за работа.
- 3. Командата може да се превключва между ДА (POA се изчислява като работа) и НЕ (POA *не* се изчислява като работа).

### <span id="page-32-3"></span>**Меню ИНФО**

При избор на менюто Инфо присъстват следните Изгледи:

- Обобщено време на шофиране за водач 1.
- Обобщено време на шофиране за водач 2.
- $\bullet$  Местно време.
- Дата и час по UTC.
- Вариант и идентификационен номер на софтуера на SE 5000.
- Блокиране на превозвача.
- Време за изтегляне на данни и калибриране.
- $\blacksquare$  Преглед на календарното време, оставащо за почивка.

#### **Забележка!**

**Менюто Инфо е налично само когато превозното средство е неподвижно.**

### <span id="page-33-0"></span>**Как да стигнете до менюто ИНФО**

Вие можете да стигнете до менюто INFO по следния начин:

- 1. Натиснете **OK**, за да се покажат менютата.
- 2. Изберете: ИНФО
- 3. Натиснете **OK**.

Сега можете да използвате бутоните със стрелки за придвижване между различните изгледи.

### <span id="page-33-1"></span>*Календарно време, оставащо до почивката*

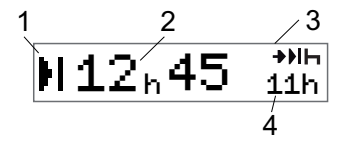

- 1. Икона за календарното време до почивката.
- 2. Календарно време, оставащо до началото на почивката
- 3. Икона, показваща, че следващата почивка трябва да бъде ежедневна почивка.
- 4. Посочва колко дълго ще бъде оставащото време (в този случай 11 часа).

### <span id="page-33-2"></span>*Обобщено време на шофиране за водач 1/2*

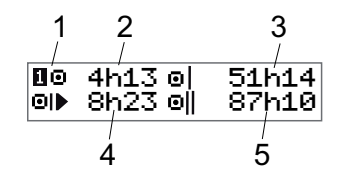

- 1. Водач 1 (за помощник-водача има подобен екран).
- 2. Непрекъснато време на шофиране.
- 3. Обобщено ежеседмично време на шофиране.
- 4. Обобщено ежедневно време на шофиране.
- 5. Обобщено време на шофиране за две седмици.

### <span id="page-34-0"></span>*Време за изтегляне на данни и калибриране*

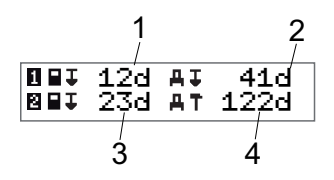

- 1. Дни, оставащи до прехвърлянето на данните от картата на водач 1.
- 2. Дни, оставащи до изтеглянето на данни от тахографа.
- 3. Дни, оставащи до прехвърлянето на данните от картата на водач 2.
- 4. Дни, оставащи до калибрирането на тахографа.

#### <span id="page-34-1"></span>*Вариант*

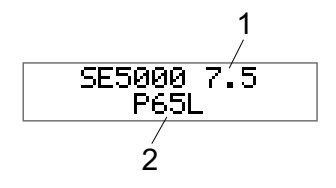

- 1. Вариант SE5000.
- 2. Идентификационен номер на софтуера.

#### <span id="page-34-2"></span>*Блокиране на превозвача*

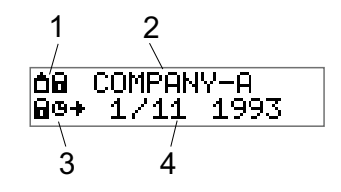

- 1. Комбинация от пиктограми за блокирания на превозвача.
- 2. Име на превозвач с активно блокиране.
- 3. Блокиране с индикация с пиктограми в часа на стартиране.
- 4. Дата, на която данните на превозвача са били блокирани.

### <span id="page-35-0"></span>**Настройки за водача**

Водачът може да прави следните настройки:

- Промяна на езика
- Активира/деактивира представянето на DDS
- Активира/Деактивира предупрежденията за DDS
- Промяна на времето
- <sup>l</sup> Промяна на местно време
- <sup>l</sup> Лятно часово време
- <sup>l</sup> Обръщане цветовете на екрана
- Преглед на регистрационния номер на превозното средство (VRN))
- Активира/деактивира представянето на ДРВ

### <span id="page-35-1"></span>**Промяна на езика**

По подразбиране, езикът на картата на водача се използва на тахографа и върху разпечатките, но вие можете да промените използвания език.

Ако промените езика, новият език ще се запише само в тахографа, а не на картата на водача.

- 1. Натиснете **OK**, за да се покаже менюто.
- 2. Изберете: НАСТРОЙКИ
- 3. Натиснете **OK** и изберете: Език
- 4. Натиснете **OK** и изберете желания език.
- 5. Натиснете **OK**, за да потвърдите. Езикът е променен.

### <span id="page-35-2"></span>**Представяне на DDS ВКЛ/ИЗКЛ**

По подразбиране поддръжката на решения на водача (DDS) е активирана (ВКЛ), но тя може да се изключва ИЗКЛ, което означава, че не само представянето бива изключено, но също така и всички предупреждения, свързани с DDS.

- 1. Натиснете **OK**, за да се покаже менюто.
- 2. Изберете: НАСТРОЙКИ
- 3. Натиснете **OK** и изберете: DDS настройки
- 4. Натиснете **OK** и изберете: DDS активиране
- 5. Изберете **ИЗКЛ**, за да деактивирате представянето на DDS.
- 6. Натиснете **OK**, за да потвърдите. Представянето на DDS сега е деактивирано.
## **DDS предупреждения ВКЛ/ИЗКЛ**

По подразбиране предупрежденията за DDS (Поддръжка за решенията на водача) са активирани (ВКЛ), но те могат и да се изключват (ИЗКЛ).

- 1. Натиснете **OK**, за да се покаже менюто.
- 2. Изберете: НАСТРОЙКИ
- 3. Натиснете **OK** и изберете: DDS настройки
- 4. Натиснете **OK** и изберете: Предупреждения за DDS
- 5. Изберете **ИЗКЛ**, за да деактивирате предупрежденията за DDS.
- 6. Натиснете **OK**, за да потвърдите. Предупрежденията за DDS сега са деактивирани.

#### **Промяна на времето**

Всички дейности на тахографа се регистрират в UTC (Универсално координирано време), което повече или по-малко съответства на времето по Гринуич (Greenwich Mean Time). Времето не се настройва автоматично за лятно/зимно часово време (дневно икономично време/нормален режим).

Вие можете да променяте универсалното координирано време с по една минута на седмица (плюс или минус) и това може да бъде важно, особено когато се местите от едно превозно средство на друго.

Ако часът се отклонява с повече от 20 минути, тахографът трябва да се калибрира от център за техническо обслужване на цифрови тахографи.

- 1. Натиснете **OK**, за да се покаже менюто.
- 2. Изберете: НАСТРОЙКИ
- 3. Натиснете **OK** и изберете:

UTC време (Универсално координирано часово време).

- 4. Натиснете **OK**.
- 5. Променете времето, като използвате бутоните със стрелки.
- 6. Натиснете **OK**, за да потвърдите. Времето е променено.

### **Промяна на местно време**

Местното време е текущото часово време в конкретна държава. Местното време се показва само като информация върху екрана и върху някои разпечатки. Местното време се задава ръчно и може да се настройва на стъпки от 30 минути.

- 1. Натиснете **OK**, за да се покаже менюто.
- 2. Изберете: НАСТРОЙКИ
- 3. Натиснете **OK** и изберете: Местно време
- 4. Натиснете **OK**.
- 5. Променете времето, като използвате бутоните със стрелки.
- 6. Натиснете **OK**, за да потвърдите. Местното време е променено.

#### **Лятно часово време**

В страните от ЕС последната неделя на март и октомври тахографът ще ви напомня, че трябва да смените местното време съгласно лятното часово време (местно лятно/зимно време).

- 1. Когато са необходими настройки, екранът ще покаже: Ново време?
- 2. Натиснете **OK**, за да потвърдите. Местното време е променено.

### **Обръщане цветовете на екрана**

За екрана са налични два режима: тъмен фон със светъл текст или светъл фон с тъмен текст.

- 1. Натиснете **OK**, за да се покаже менюто.
- 2. Изберете: НАСТРОЙКИ
- 3. Натиснете **OK** и изберете: Обръщане на екрана
- 4. Натиснете **OK**, за да потвърдите. Екранът е обърнат.

За да възстановите първоначалната настройка на екрана, следвайте същата процедура, но изберете **НЕ** при стъпка 3.

### **Преглед на регистрационния номер на превозното средство**

Регистрационният номер на превозното средство (VRN) може да бъде видян от водача, но има нужда от карта на компанията, за да се види, вж. заглавие **Задаване на [регистрационния](#page-53-0) номер на превозното средство (VRN))** на стр. **52**.

- 1. Натиснете **OK**, за да се покаже менюто.
- 2. Изберете: НАСТРОЙКИ
- 3. Натиснете **OK** и изберете: Рег. Номер
- 4. Натиснете **OK**, за да потвърдите. Показва се регистрационният номер на превозното средство.

### **Енергоспестяващ режим**

Когато запалването е изключено, тахографът влиза в енергоспестяващ режим десет минути след последното взаимодействие. В енергоспестяващ режим екранът е изключен.

Екранът ще се включи отново когато:

- Натиснете който и да е бутон веднъж
- Включите запалването
- Теглите превозното средство

## **Грижа за тахографа**

За да осигурите продължителна и безотказна експлоатация на тахографа:

- Дръжте чекмеджетата винаги затворени и ги отваряйте само за поставяне и изтегляне на карта.
- Не поставяйте предмети в чекмеджетата, когато те са отворени, в противен случай те могат да се повредят.
- Поддържайте тахографа чист.
- Почиствайте замърсен тахограф с влажна мека кърпа.

## **Грижи за картите**

Боравете внимателно с картата си и си отбележете следното:

- Не огъвайте и не прегъвайте картата.
- Уверете се, че по контактните повърхности на картата няма прах и замърсявания.
- <sup>l</sup> Почистете я с мека влажна кърпа, ако това е необходимо.
- Пазете я от увреждане

## **Ащо картата бъде повредена, изгубена или открадната**

Ако картата е повредена, изгубена или открадната, собственикът трябва да заяви нова карта за подмяна от отговорната инстанция в държавата, където е била издадена картата.

Ако дадена карта бъде открадната или ако собственикът подозира, че някакво неупълномощено лице има достъп до картата, собственикът трябва да докладва за инцидента на местната полиция и да получи номер на полицейския доклад.

На водач без валидна карта на водач не се позволява да шофира превозно средство, оборудвано с цифров тахограф.

## **Разпечатки**

Можете да преглеждате информацията, съхранявана в тахографа и на картите на водачите, като я разпечатате на хартия или като я изведете на екрана. Съществува голям брой различни представяния, за които можете да прочетете повече в раздела заглавие **Примери на [разпечатка](#page-81-0)** на стр. **80**

### **Разпечатани данни върху хартия**

- 1. Натиснете **OK**, за да се покаже менюто.
- 2. Изберете: ОТПЕЧАТВАНЕ
- 3. Натиснете **OK**.
- 4. Изберете типа на разпечатката, която ще правите, и след това натиснете **OK**.
- 5. Някои типове разпечатки изискват спецификация на картата на водача и дата. В този случай екранът ще покаже следното:

Изберете карта 1 или 2

<sup>l</sup> Изберете **1**, за да направите разпечатка за картата на настоящия водач или **2**, за да направите разпечатка за картата на помощник-водача. Екранът сега ще покаже:

Изберете датата 09/11 2011

- <sup>l</sup> Изберете желаната дата, като използвате бутоните-стрелки, и натиснете **OK**.
- 6. Изберете: печатащо устройство
- 7. Натиснете **OK**. Екранът сега ще покаже:

Принтерът е зает

8. Изчакайте съобщението да бъде изчистено и след това издърпайте разпечатката нагоре, за да я откъснете. (Ако искате да отмените процеса, натиснете и задръжте  $6v$ тона  $\blacksquare$ .)

**Забележка!** За да избегнете засядане на хартия, уверете се, че слотът на касетата с хартия не е блокиран.

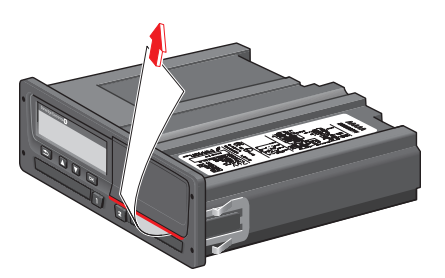

### **Преглед на данните върху екрана**

- 1. Натиснете **OK**, за да се покаже менюто.
- 2. Изберете: ОТПЕЧАТВАНЕ
- 3. Натиснете **OK**.
- 4. Изберете типа на разпечатката, която ще правите, и след това натиснете **OK**.
- 5. Някои типове разпечатки изискват спецификация на картата на водача и дата. В този случай екранът ще покаже следното:

Изберете карта 1 или 2

• Изберете 1, за да направите разпечатка за картата на настоящия водач или **2**, за да направите разпечатка за картата на помощник-водача. Екранът сега ще покаже:

Изберете дата

- Изберете желаната дата, като използвате бутоните-стрелки, и натиснете **OK**.
- 6. Изберете: екран

7. Натиснете **OK**. Превъртете през данните, като използвате бутонитестрелки, и след това натиснете **OK**, за да се върнете.

## **Смяна на ролката хартия**

### **Забележка!**

За да избегнете възникване на неизправности, използвайте само хартия, одобрена от компанията Stoneridge.

1. Натиснете горния ръб на предния панел. Панелът се отваря.

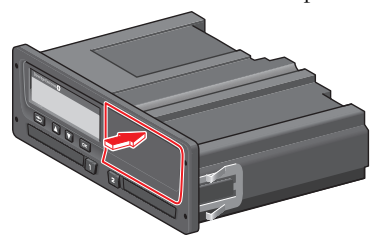

2. Задръжте долния ръб на панела и внимателно издърпайте касетата.

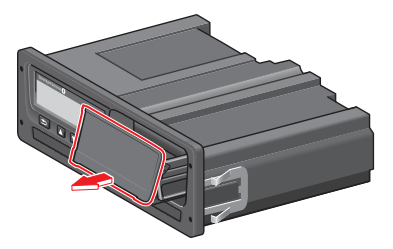

3. Обиколете хартията около задната част на касетата за хартия и я насочете напред, като премине долния ръб на панела.

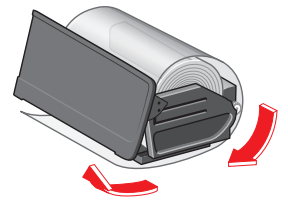

- 4. Вмъкнете хартията в принтера.
- 5. Плъзнете касетата с хартията в тахографа и натиснете долната част на панела, за да затворите.

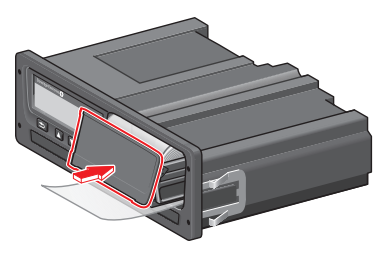

6. Дръпнете хартията нагоре и я откъснете.

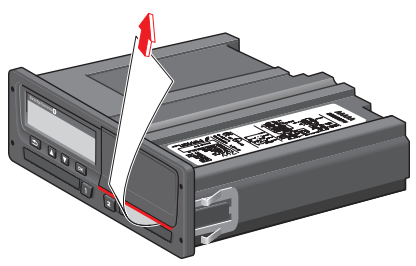

# **Част за компанията**

Частта за компанията съдържа информация специално за собствениците на превозното средство и компаниите, които носят определени отговорности, описани в следните главни секции:

- **Инспекция на превозвача** превозвачът е длъжен да провежда инспекции на тахографа и да води документация.
- <sup>l</sup> **Инспекция на центъра за техническо обслужване** превозвачът е длъжен да администрира инспекцията на даден център за техническо обслужване на тахографа и да съхранява документация от инспекцията.
- <sup>l</sup> **Блокиране и разблокиране на данни** превозвачът може да блокира определени данни, за да направи данните недостъпни за неупълномощени лица. Това заедно с една функция за повторно задаване (отключване на данни) е описано тук.
- **Изтегляне на данни** превозвачът е длъжен да изтегля данните на тахографа.
- **Карта на превозвача** съдържа информация за картата на превозвача.
- <sup>l</sup> **Настройки за превозвача** няколко настройки са достъпни само за персонала на превозвача и тези настройки се намират тук.

#### **Забележка!**

Превозвачът трябва да се увери, че всички негови превозни средства с товароподемност над 3,5 тона са оборудвани с

цифрови тахографски системи съгласно регламентите на ЕС и националните законодателства. Картата на компанията е лична и не може да се използва от никой друг, освен законния притежател на картата.

## **Инспекция на компанията**

Инспекцията на компанията трябва да гарантира, че:

- Номерът на типово одобрение е правилен.
- <sup>l</sup> Универсалното координирано часово време (UTC) е точно с помалко от 20 минути.
- <sup>l</sup> Тахографът е в рамките на правилния интервал на калибриране.
- <sup>l</sup> Монтажната табелка е валидна по време и не е счупена.

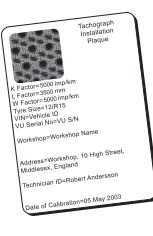

<sup>l</sup> Саморазрушаващият се стикер не е скъсан.

Инспекцията на компанията трябва да гарантира също, че:

- <sup>l</sup> Запаметените калибриращи фактори съответстват на това, което е написано на монтажната табелка.
- Съхраняваните в тахографа параметри на превозното средство (Идентификационен номер на превозното средство [VIN] и регистрационен номер на превозното средство [VRN]) съответстват на реалните данни на превозното средство.
- Тахографът не демонстрира никаква видима повреда.

#### **Поддържане на дневник**

Поддържайте дневник от инспекциите на компанията.

#### **Неуспешна инспекция**

Ако има несъответствия в някой от елементите, включени в инспекцията на превозвача, или ако има някакви съмнения относно инспекцията на превозвача, превозното средство трябва да премине инспекция в център за техническо обслужване на цифрови тахографи.

В противен случай това ще доведе до решение, че компанията нарушава регламентите за тахографи на ЕС, ЕИЗ и АЕТИ и превозното средство, в което е монтиран тахографът, ще бъде невалидно за експлоатация.

#### **Забележка!**

Посъветвайте се със съответния държавен орган за националните разпоредби

## **Инспекция на центъра за техническо обслужване**

Монтажът на тахографа трябва да преминава инспекция от центъра за техническо обслужване всяка втора година. Отговорност на превозвача е администрира тази инспекция и да се грижи за записите от инспекцията (провеждана в определен център за техническо обслужване на цифрови тахографи).

Монтажната табела, залепена до тахографа, показва датата, на която е извършена инспекцията.

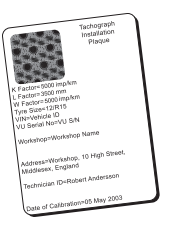

#### **Забележка!**

При огледа монтажната табелка трябва да бъде валидна и да не е счупена.

Уверете се, дали информацията в сертификата за тестване на тахографа, получен от център за техническо обслужване, е точна.

Компанията трябва да се погрижи за следните записи:

- Сертификатите за тестване, издадени от центъра за техническо обслужване.
- Сертификати за невъзможност за изтегляне на данни, вж. заглавие **[Прехвърляне](#page-48-0) - защо?** на стр. **47**.

Данните трябва да са налични в случай на проверка от правоохранителните органи или одит.

## **Данни от заключване/отключване**

Собственикът на превозвача може да блокира определени данни в тахографа, за да ги направи недостъпни за неупълномощени лица.

Препоръчваме блокирането на данни да се извърши преди използването на тахографа. Ако заключването на данни бъде изпълнено в един по-късен момент, всички данни до този момент ще бъдат отключени и налични.

## **Продажба на превозното средство**

В случай на продажба на превозното средство трябва да бъде изпълнена процедура на отключване на данните преди превозното средство да бъде предадено на новия собственик. Ако това не бъде направено, съществува риск от разбъркване при съхраняване на данните.

## **Когато се поставя карта на превозвача**

Когато се поставя карта на превозвача, SE5000 автоматично ще пита дали блокирането на превозвача трябва да се активира.

Блокиране на превозвача

Ако поставената карта вече има активно блокиране, въпрос няма да се задава.

1. Изберете **ДА** и натиснете **OK**. За кратко се появява следния екран:

Заключване завършено

По-късно можете по всяко време да видите състоянието на блокирането/разблокирането, като изберете менюто ИНФО – [вижтезаглавие](#page-33-0) **Как да стигнете до менюто ИНФО** на стр. **32**.

### **Все още има заключване на друга компания**

Ако има направено заключване и все още има друга заключена компания, тахографът автоматично извършва отключването на предишната компания. Няма да има загуба на данни за която и да е компания

#### **Заключване на данни**

Ако данните на превозвача не са блокирани, менюто за блокиране ще се покаже след поставянето на карта на превозвач. Освен това блокирането може да се извърши по всяко време.

- 1. Натиснете бутона **OK**, за да се покаже менюто на тахографа.
- 2. Изберете: БЛОКИРАНЕ КОМП.

3. Натиснете **OK**.

Екранът сега ще покаже:

Блокиране на превозвача

5. Изберете **ДА** и натиснете **OK**. За кратко се появява следния екран:

> Заключване завършено

Ако последното отключване е било извършено от настоящата компания, то това отключване ще се отмени и заключването ще се продължи до датата и часа за предишното заключване.

#### **Забележка!**

Тахографът може да обработва максимум 255 заключвания на

превозвач. След това най-старото заключване на компанията ще бъде премахнато.

#### **Отключване на данни**

Отключването трябва да се извърши преди тахографът да бъде прехвърлен на друга компания или ако има риск от записване на данните на следващата компания. Ако отключването бъде забравено, данните няма да се отключат дотогава, докато следващата компания не извърши заключване.

1. Поставете карта на компанията в чекмедже 1 или 2. Тахографът автоматично влиза в работен режим на превозвач.

Ако са поставени две карти на компанията, последната поставена ще бъде извадена.

- 2. Натиснете бутона **OK**, за да се покаже менюто на тахографа.
- 3. Изберете: БЛОКИРАНЕ КОМП.
- 4. Натиснете **OK**.
- 5. Изберете **ДА** и натиснете **OK**.

Екранът сега ще покаже:

Разблокиране на превозвача

- 6. Изберете **ДА** и натиснете **OK**, за да изпълните заключването.
- За кратко се появява следния екран:

Завършено отключване

## <span id="page-48-0"></span>**Прехвърляне - защо?**

Наличното пространство върху картите и в тахографа е ограничено и когато паметта е пълна, информацията ще бъде заменена с новата информация и следователно ще бъде загубена завинаги.

За да избегнете това и за да защитите картата и данните в тахографа, е необходимо често да прехвърляте информацията. Това означава, че данните трябва да бъдат прехвърляни от картата/тахографа върху записващо устройство извън превозното средство.

Данните трябва редовно да се прехвърлят. Отбележете си, че прехвърлянето не унищожава никакви данни. Данните се изтриват (унищожават) само когато когато върху нея бъде записана нова информация или при пътно-транспортно произшествие.

#### **Забележка!**

Консултирайте се със съответните власти за повече информация.

# **Оборудване**

Прехвърлянето на запаметените данни от паметта на тахографа или от поставена карта на водач се извършва чрез свързване на оборудване за прехвърляне на данни. За оптимални резултати Stoneridge Electronics препоръчва ОРТАС. Може да се използва и друго оборудване за прехвърляне на данни, съвместимо с протокола, упоменат в законовия документ 1360/2002, Приложение 7.

Възможно е също така дистанционно прехвърляне, но то не е описано тук.

Множество типове оборудване могат да изтеглят директно данни от карти, които биват поставяни в чекмедже за карти на въпросното оборудване.

Оборудването, използвано за изтегляне на данни, ще генерира цифров подпис, който ще се съхранява заедно с изтеглените данни.

### **Процедура по прехвърляне на данните**

#### **Забележка!**

Ако карта на водач е поставена в чекмедже 1, поставете картата на компанията в чекмедже 2, за да извършите прехвърлянето на данни.

- 1. Извадете касетата на печатащото устройство.
- 2. Прикачете оборудването за прехвърляне на данни към тахографа чрез предния куплунг за прехвърляне на данни с 6 извода, женски.

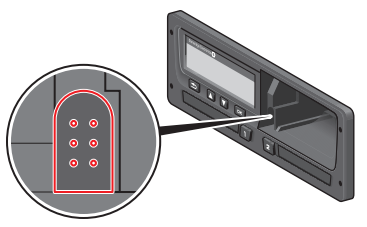

3. Започнете прехвърлянето на данни съгласно указанията на оборудването за прехвърляне на данни.

На тахографа ще се покаже:

Изтеглянето заето

Когато прехвърлянето на данни завърши, ще се покаже следното съобщение:

> Изтеглянето завършено

Ако процесът на прехвърляне е неуспешен, на екрана на тахографа ще се покаже следното предупреждение:

Изтеглянето неуспешно

Вижте заглавие **[Съобщения](#page-67-0) на екрана** на стр. **66**

#### **Поддържане на дневник**

Съхранявайте всички прехвърлени данни по един сигурен и удобен начин. Това ще предотврати неупълномощен достъп до данните.

Данните трябва да са налични в случай на проверка от правоохранителните органи или одит.

## **Сертификат – когато not не може да се изтегли**

Ако не е възможно да се изтеглят данни от неизправен тахограф в центъра за техническо обслужване, ще бъде издаден сертификат за невъзможност за изтегляне.

Такъв сертификат, получен от център за техническо обслужване, трябва да се съхранява надеждно. Сертификатът трябва да бъде на разположение на правоохранителните органи при разследване или одит.

Добра практика е да се води дневник на сертификати за невъзможност за прехвърляне на данни, издадени от център за техническо обслужване на цифрови тахографи.

#### **Забележка!**

Ако даден център за техническо обслужване получи писмено искане от правоохранителен орган, копие от съхранените прехвърлени данни може да се даде на съответния орган за целите на разследването без

позволение на притежателя на данните.

### **Прехвърляне на данни с контролна карта**

С валидна контролна карта, правоохранителните органи могат да прехвърлят данни за целите на разследване.

## **Карта на компанията**

Картите на компанията се издават от отговорните органи в съответната държава-членка на ЕС, ЕИЗ и AETИ. Дадена компания може да има няколко фирмени карти

Картата на компанията трябва да се постави в тахографа, за да се идентифицира компанията.

#### **Забележка!**

Ако тахографът не успее да прочете картата (идентификация на картата на [компанията\),](#page-67-0) вижте заглавие **Съобщения на екрана** на стр. **66** и потърсете:

Грешна отор. на картата 1

Картата на компанията може да се удостовери дистанционно. Ако дистанционното удостоверяване е неуспешно, потребителят ще бъде уведомен от потребителския интерфейс. Това няма да се покаже на екрана на тахографа.

Чекмеджето на картата е блокирано, когато превозното средство е в движение, докато тахографът е зает с обработка на картата на компанията и ако електрозахранването на тахографа е прекъснато.

Картата на компанията може да съхранява максимум 230 записа. Максималният брой записи зависи от типа на картата. Когато се достигне горното ограничение, най-старите данни се изтриват при презаписване.

### **Данни, съхранявани при заключване/отключване или прехвърляне**

Всеки път, когато карта на превозвач бъде поставена в даден тахограф, запис за активността на картата се запаметява на картата на превозвача и в тахографа.

- Дата и час на дейността на компанията.
- Тип извършена дейност.
- Период на прехвърляне, ако е приложимо.
- Регистрационен номер на превозното средство (VRN) и държавен регистрационен орган на превозното средство, използвани за дейността.

• Номер на карта на водача и държава, издала картата, в случай на прехвърляне на данни на карта.

### **Запаметени данни за карта на компанията**

Отделен запис за дейността на картата на компанията, съдържаща следната информация за картата и притежателя на картата, ще се запамети в картата на компанията:

- $\bullet$  Номер на карта.
- Издаваща държава, име на издаващ орган и дата на издаване.
- Валидност на карта начална и крайна дата.
- Име и адрес на компанията.

## **Данни за дейността на превозвача, запаметени в тахографа**

При всяко използване на карта на превозвач за извършване на тахографска дейност, в тахографа се съхранява запис.

Данните, запаметявани при извършване на заключване/отключване, са:

- $\bullet$  Лата и час на заключване.
- <sup>l</sup> Дата и час на отключване.
- <sup>l</sup> Номер на карта на компанията и държава-членка, издала картата.
- Име и адрес на компанията.

Данните, запаметявани при извършване на прехвърляне на данни, са:

- Дата и час на прехвърлянето на данни.
- <sup>l</sup> Номер на карта на компанията.
- <sup>l</sup> Държава-членка, издала картата, използвана за извършване на прехвърлянето на данни.

# **Настройки на компанията**

Трябва да имате карта на компанията, за да изпълните следните настройки.

# НЕ

9. След това натиснете **OK**, за да потвърдите.

#### **Показване напредъка на изтеглянето**

Можете да изберете дали напредъкът на изтеглянето да се показва или не.

- 1. Натиснете **OK**, за да се покаже менюто.
- 2. Изберете: Настройка
- 3. Натиснете **OK**.
- 4. Изберете:

Параметри

- 5. Натиснете **OK**.
- 6. Изберете: Показв. напред. на изтегл.
- 7. Ако процесът трябва да се показва изберете:

YES

8. Ако процесът не трябва да се показва - изберете:

## **Представяне на ДРВ ВКЛ/ИЗКЛ**

По подразбиране ДРВ (следенето по Директивата за работно време) е активирана (ВКЛ), но тя може да се изключва (ИЗКЛ), което означава, че не само представянето бива изключено, но също така и всички предупреждения, свързани със следенето по ДРВ.

- 1. Натиснете **OK**, за да се покаже менюто.
- 2. Изберете: НАСТРОЙКИ
- 3. Натиснете **OK** и изберете: ДРВ настройки
- 4. Натиснете **OK** и изберете: Активиране на ДРВ
- 5. Изберете **ИЗКЛ**, за да деактивирате представянето на ДРВ.
- 6. Натиснете **OK**, за да потвърдите. Представянето на ДРВ сега е деактивирано.

## **Формат на данни D8**

- 1. Натиснете **OK**, за да се покаже менюто.
- 2. Изберете: НАСТРОЙКИ
- 3. Натиснете **OK**.
- 4. Изберете: Параметри
- 5. Натиснете **OK**.
- 6. Изберете: Формат на данни D8
- 7. За проприетарния формат SRE изберете: SRE
- 8. За наследен формат изберете: 2400
- 9. След това натиснете **OK**, за да потвърдите.

## **Задаване на дейност когато запалването е вкл/изкл**

Можете да зададете дейността да се избира автоматично когато включвате или изключвате запалването. Промяната на дейността ще бъде в сила и за водача и за помощник-водача.

- 1. Натиснете **OK**, за да се покаже менюто.
- 2. Изберете: НАСТРОЙКИ
- 3. Натиснете **OK**.
- 4. Изберете: Параметри
- 5. Натиснете **OK**.
- 6. Изберете едно от следните (в зависимост от това, която настройка искате да направите):

Активна по подразб. вкл

Активна по подразб. изкл.

7. Натиснете **OK**, за да потвърдите.

#### **Задаване на времето на изтичане за ръчното въвеждане на данни**

Ръчните въвеждания на данни ще бъдат прекратени когато в продължение на 1 или 20 минути няма направено взаимодействие, в зависимост от настройките. По подразбиране времето на изключване е 1 минута.

- 1. Натиснете **OK**, за да се покаже менюто.
- 2. Изберете: НАСТРОЙКИ
- 3. Натиснете **OK**.
- 4. Изберете: Параметри
- 5. Натиснете **OK**.
- 6. Изберете: Време изкл. ръчно във.
- 7. Натиснете **OK**.
- 8. Изберете едно от следните: 1 мин.
	- 20 мин.
- 9. Натиснете **OK**.

## <span id="page-53-0"></span>**Задаване на регистрационния номер на превозното средство (VRN))**

Нормално регистрационния номер на превозното средство (VRN) се задава по време на монтажа. Но ако VRN отсъства, вие можете да го въведете сами. Номерът може да се регистрира само веднъж от компанията.

- 1. Натиснете **OK**, за да се покаже менюто.
- 2. Изберете: НАСТРОЙКИ
- 3. Натиснете **OK**.
- 4. Изберете:
	- Рег. Номер
- 5. Натиснете **OK**.
- 6. Показва се въвед. рег. номер. Натиснете **OK**.
- 7. Изберете предпочитаната таблица символи (таблицата по подразбиране е Latin 1) и натиснете **OK**.
- 8. Изберете символа за първия символ в регистрационния номер на превозното средство и натиснете
- **OK**. Повтаряйте, докато въведете пълния номер. Могат да бъдат въведени 13 символа.
- 9. Изберете символа и натиснете **OK**.
- 10. Натиснете **OK**, за да потвърдите. Регистрационният номер на превозното средство е зададен.

## **DDS настройки**

За компанията са налични голям брой настройки за DDS, вижте таблицата с всички настройки за поддръжката на решения на водача (DDS).

## **Таблица с всички настройки за DDS**

Тази таблица съдържа всички настройки за DDS.

- <sup>l</sup> вкл/изкл представянето може да се включва (активира) или изключва (деактивира).
- дни това е настройка, която показва колко дни предварително дадено предупреждение или предварително

предупреждение трябва да бъде показвано.

## **Екрани на DDS**

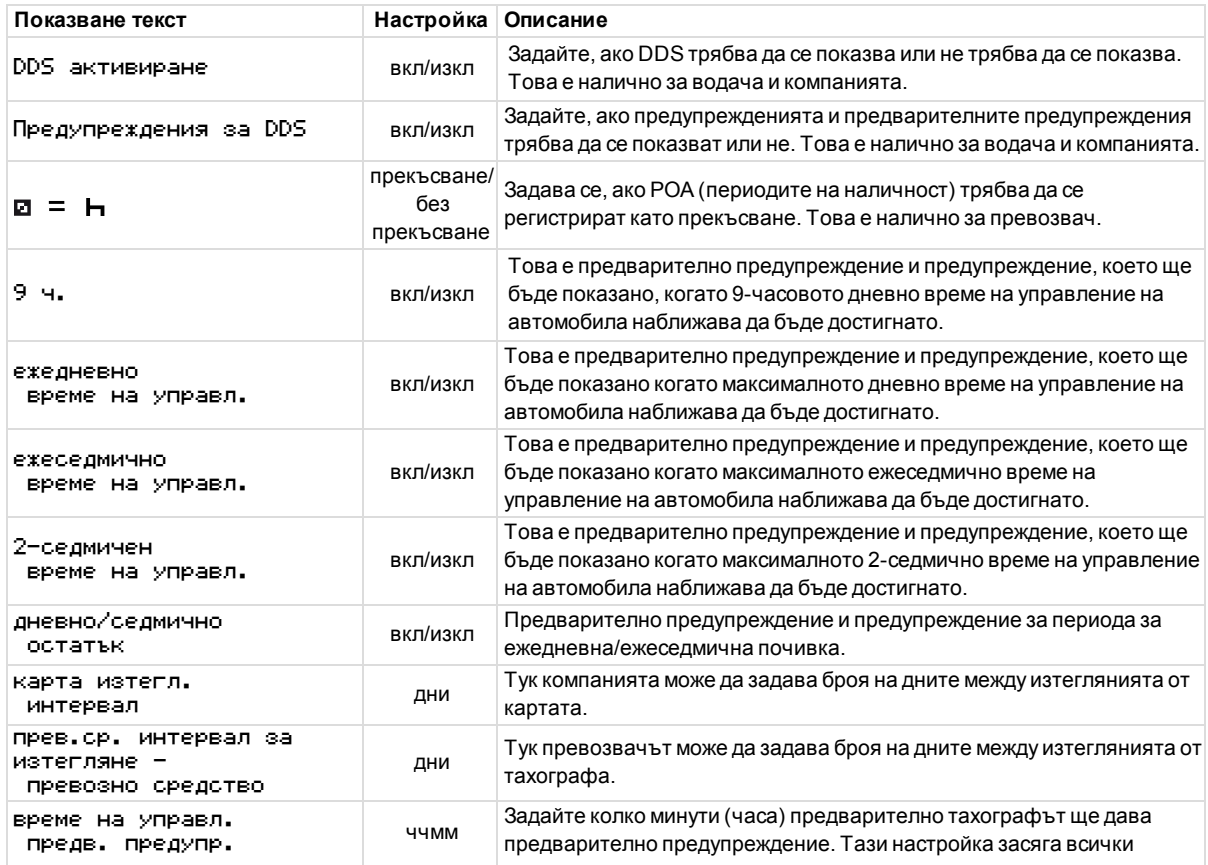

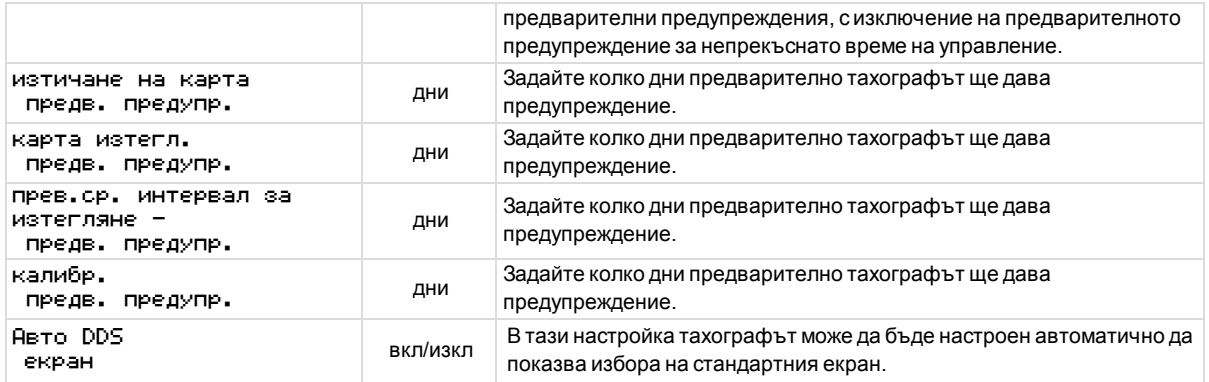

## **ДРВ настройки**

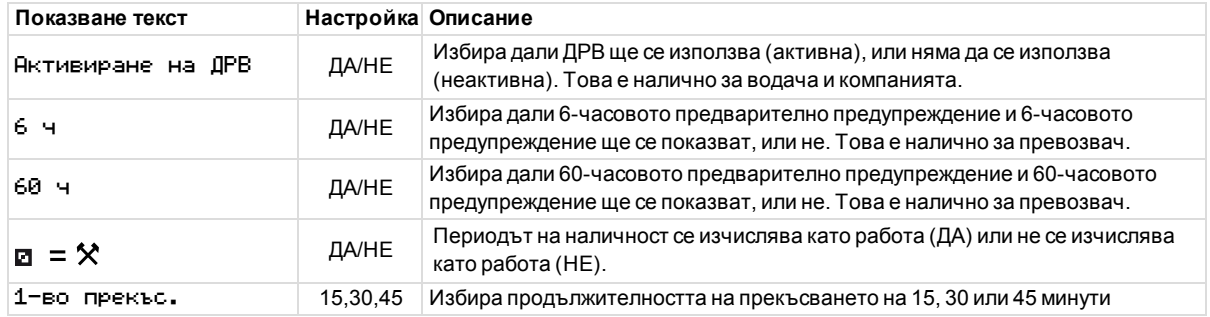

÷

# **Справочен раздел**

Справочният раздел съдържа допълнителна информация, която понякога може да е необходима, но но не се използва често. Този раздел съдържа:

- <sup>l</sup> **Екран и символи на разпечатката** съдържа списък на символи, използвани върху екрана и в разпечатките.
- **Налични езици** списък на езици за екрана.
- **Налични държави** списък на държави, които могат да бъдат избирани като местоположение.
- <sup>l</sup> **Съобщения на екрана** азбучно подреден списък на съобщения, предупреждения и неизправности, които могат да се появят върху екрана.
- <sup>l</sup> **Примери на разпечатка** съдържа повечето от възможните разпечатки.
- **ADR** тахограф версия на тахографа, която е предназначена за използване при превозни средства, използвани за транспортиране на опасни стоки.
- <sup>l</sup> **Връзка със Stoneridge** как да се свържете със Stoneridge.
- **Азбучен показалец**

Съхранявайте това ръководство за водача и компанията в превозното средство. Ако превозното средство бъде продадено, предайте настоящото ръководство на новия собственик, тъй като тахографът се счита за част от превозното средство.

Местният представител на Stoneridge с удоволствие ще ви помогне, ако имате някакви въпроси. Ще откриете списък на местните представители в глава заглавие **Връзка със [Stoneridge](#page-101-0)** на стр. **100**

## **Символи**

Това е списък на най-често показваните символи върху екрана и на разпечатките.

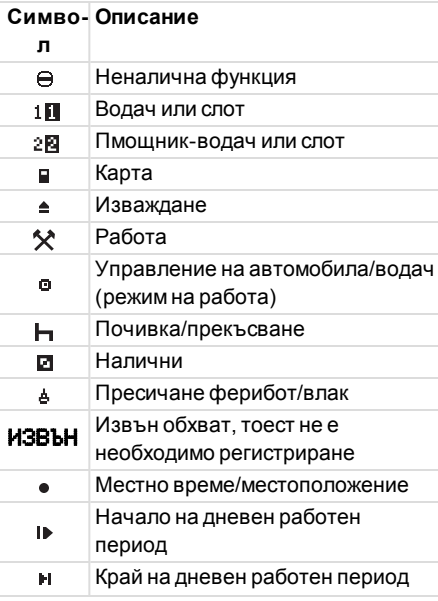

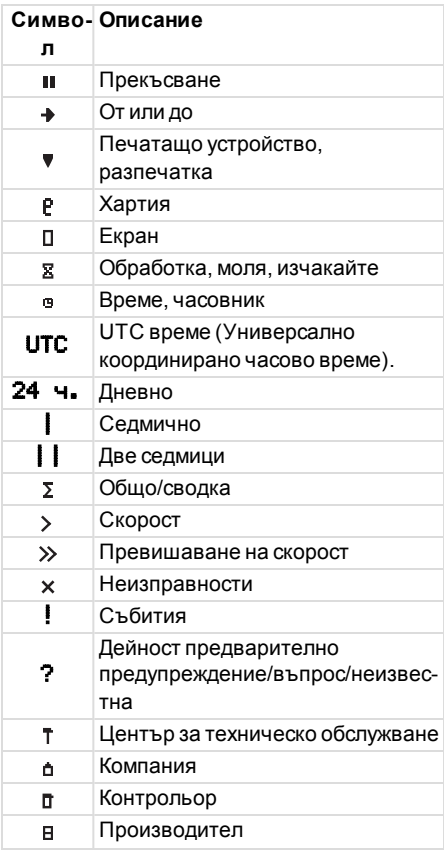

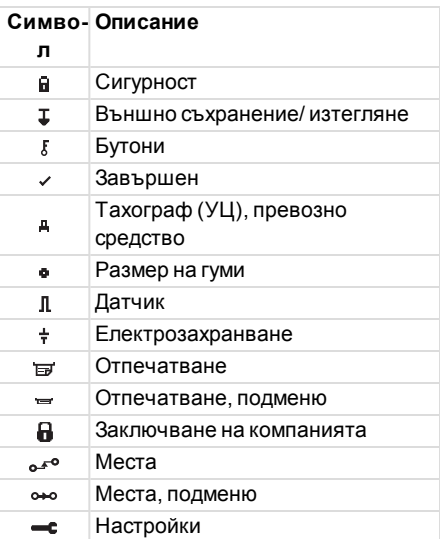

# **Комбинации от символи**

Следната комбинация от символи е найобичайната.

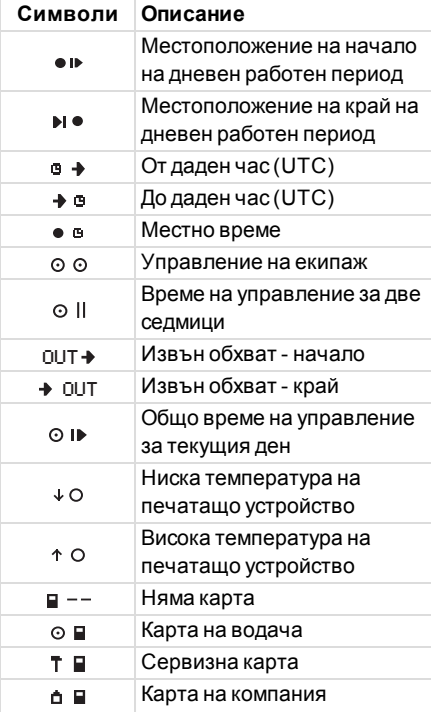

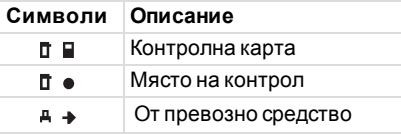

## **Налични езици**

Когато поставите вашата карта на водача, тахографът автоматично променя езика на картата. Но вие можете да изберете всеки от следните езици.

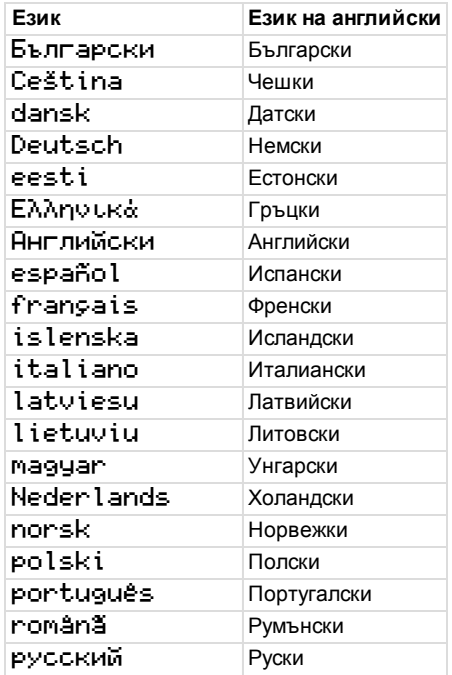

÷

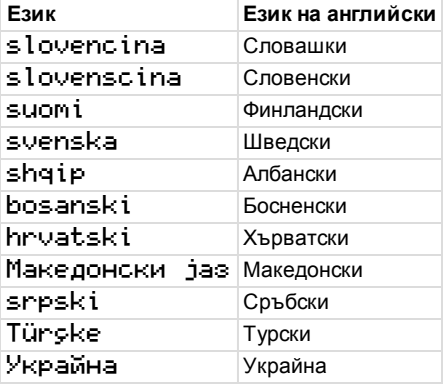

# **Налични държави**

Можете да изберете следните държави като местоположение на вашия тахограф.

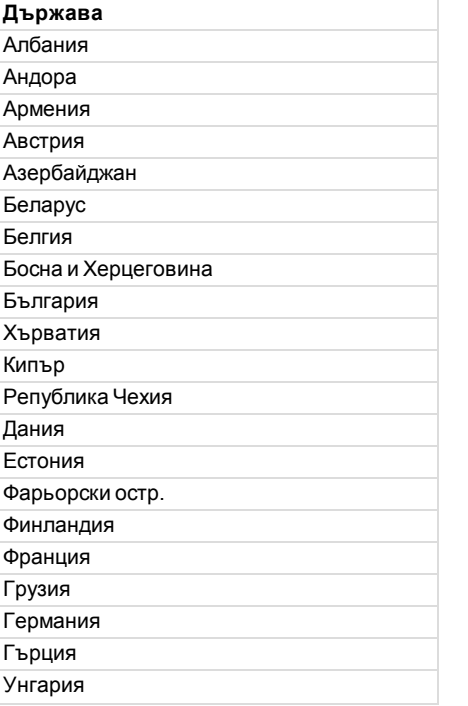

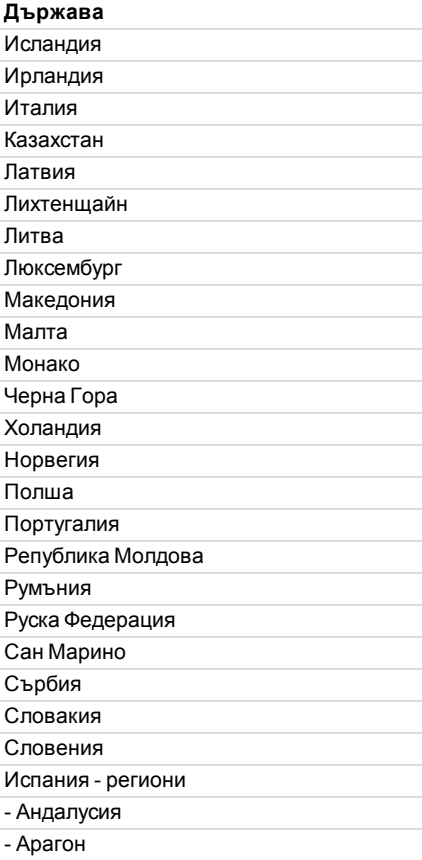

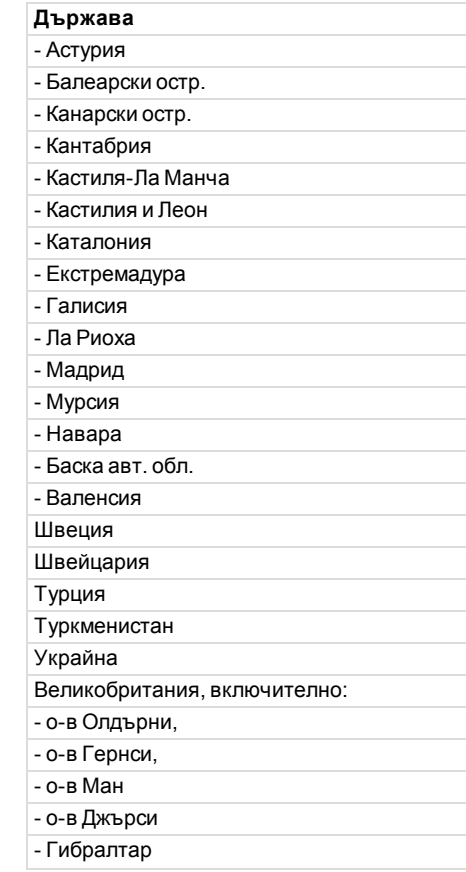

**COL** 

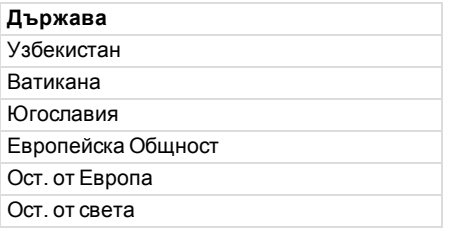

## **Вграден тест**

Вграденият тест може да се използва за проверка на следните компоненти на тахографа за правилната им работа:

- $\bullet$  Екран $\blacksquare$
- Карта на водача п
- Бутони $\mathfrak g$
- Печатащо устройство
- $\bullet$  Обръщане на екрана  $\not$

Изпълнете един вграден тест по следния начин, но имайте предвид, че вграденият тест е наличен само когато превозното средство е неподвижно.

- 1. Натиснете бутона**OK** , за да изберете: НАСТРОЙКИ
- 2. Натиснете отново **OK**.
- 3. Изберете: Вграден тест
- 4. Натиснете **OK**.
- 5. Изберете една от петте категории на тестване и натиснете **OK**.

<span id="page-65-0"></span>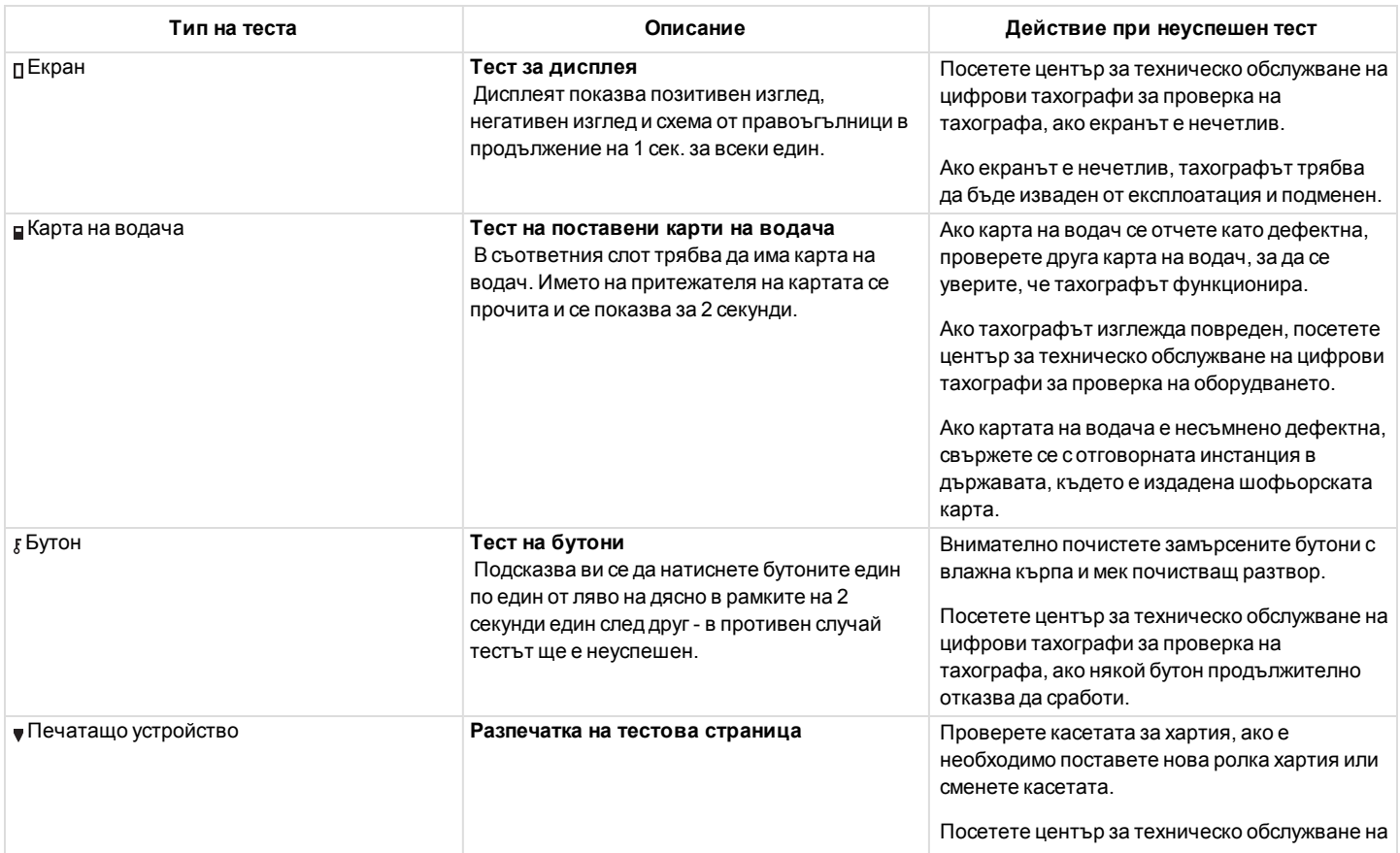

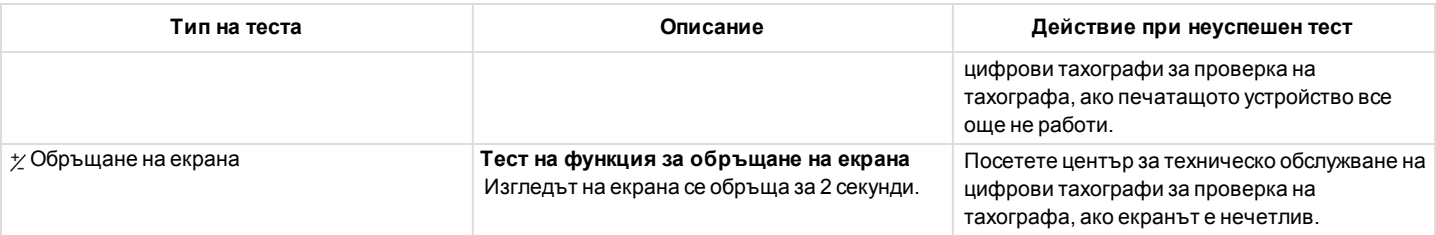

## <span id="page-67-0"></span>**Съобщения на екрана**

Съществуват четири типа съобщения, които могат да се видят на екрана.

- **Съобщения** съдържа информация за процесите или напомняния за водача. Съобщенията не се запаметяват и не могат да се разпечатат. Натиснете бутона **Назад**, за да изчистите съобщението.
- <sup>l</sup> **Предварителни предупреждения** появяват се като ранни напомняния за предупрежденията. Предварителните предупреждения се запаметяват и могат да се разпечатват. Натиснете два пъти бутона **OK**, за да изчистите предварителното предупреждение.
- <sup>l</sup> **Предупреждения** появяват се например при превишаване на скоростта или нарушения на закона или ако тахографът не може да записва. Предупрежденията се запаметяват и могат да се разпечатат. Натиснете два пъти бутона **OK**, за да изчистите предупреждението.
- Неизправности те са по-критични от предупрежденията и се показват, ако има открита неизправност в тахографа, в датчика или картата на водача. В допълнение неизправностите се представят, ако бъде открито манипулиране на оборудването. Неизправностите се запаметяват и могат да се разпечатат. Натиснете бутона **OK**, за да потвърдите неизправността.

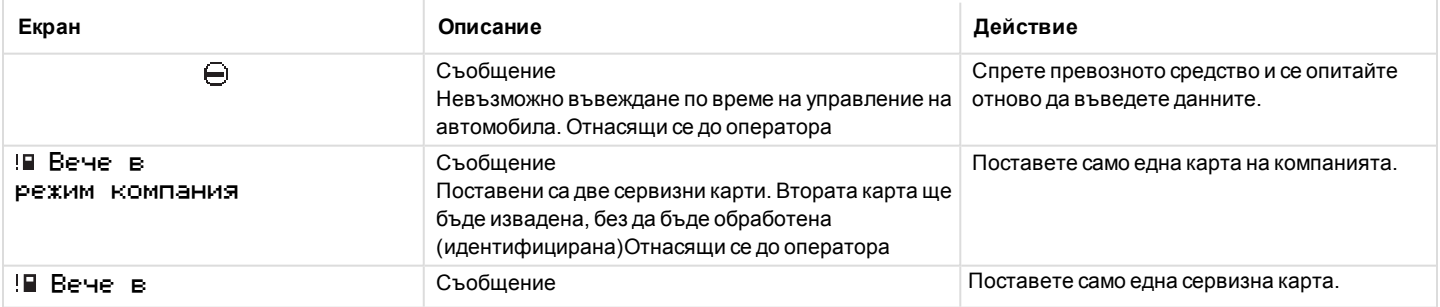

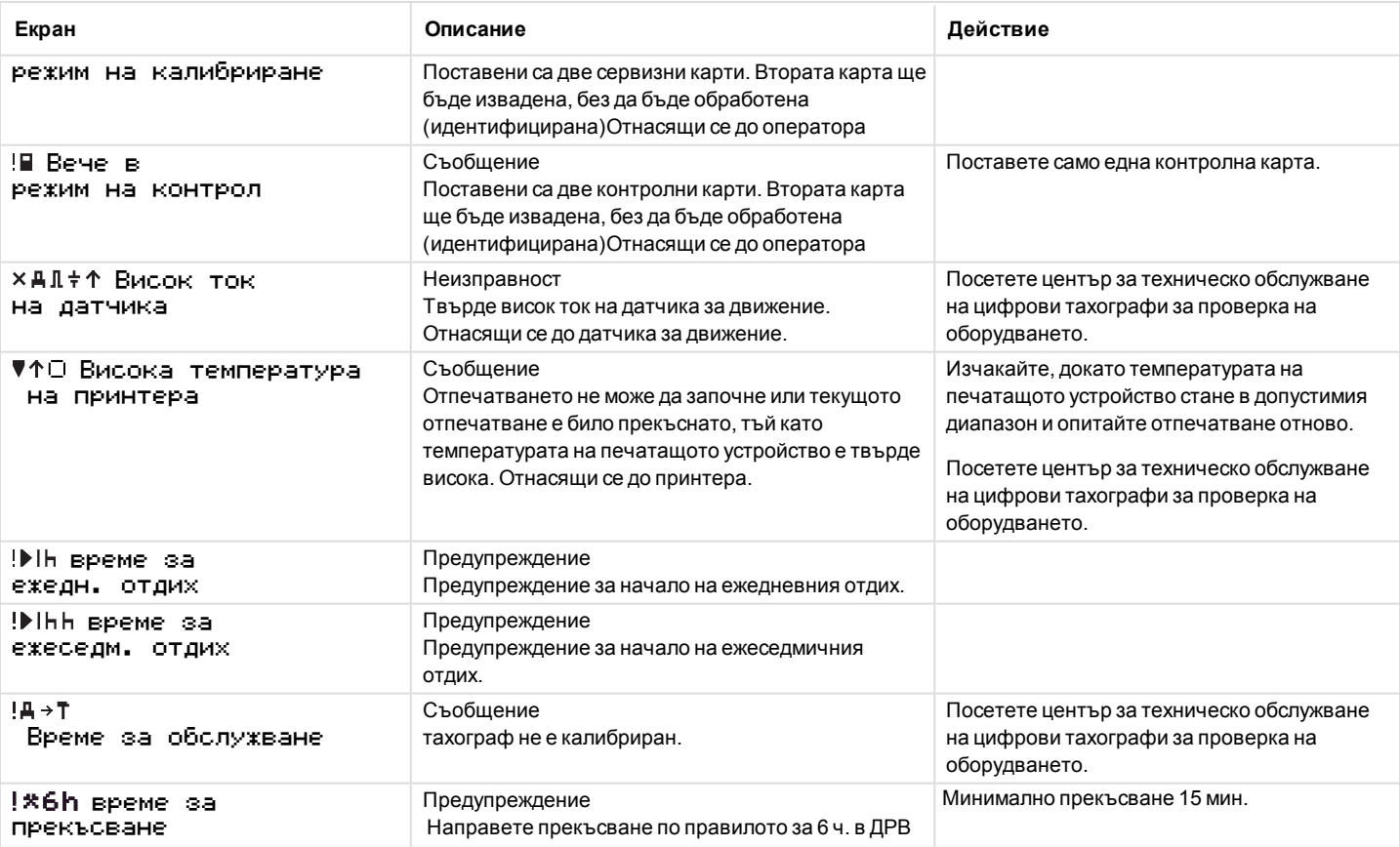

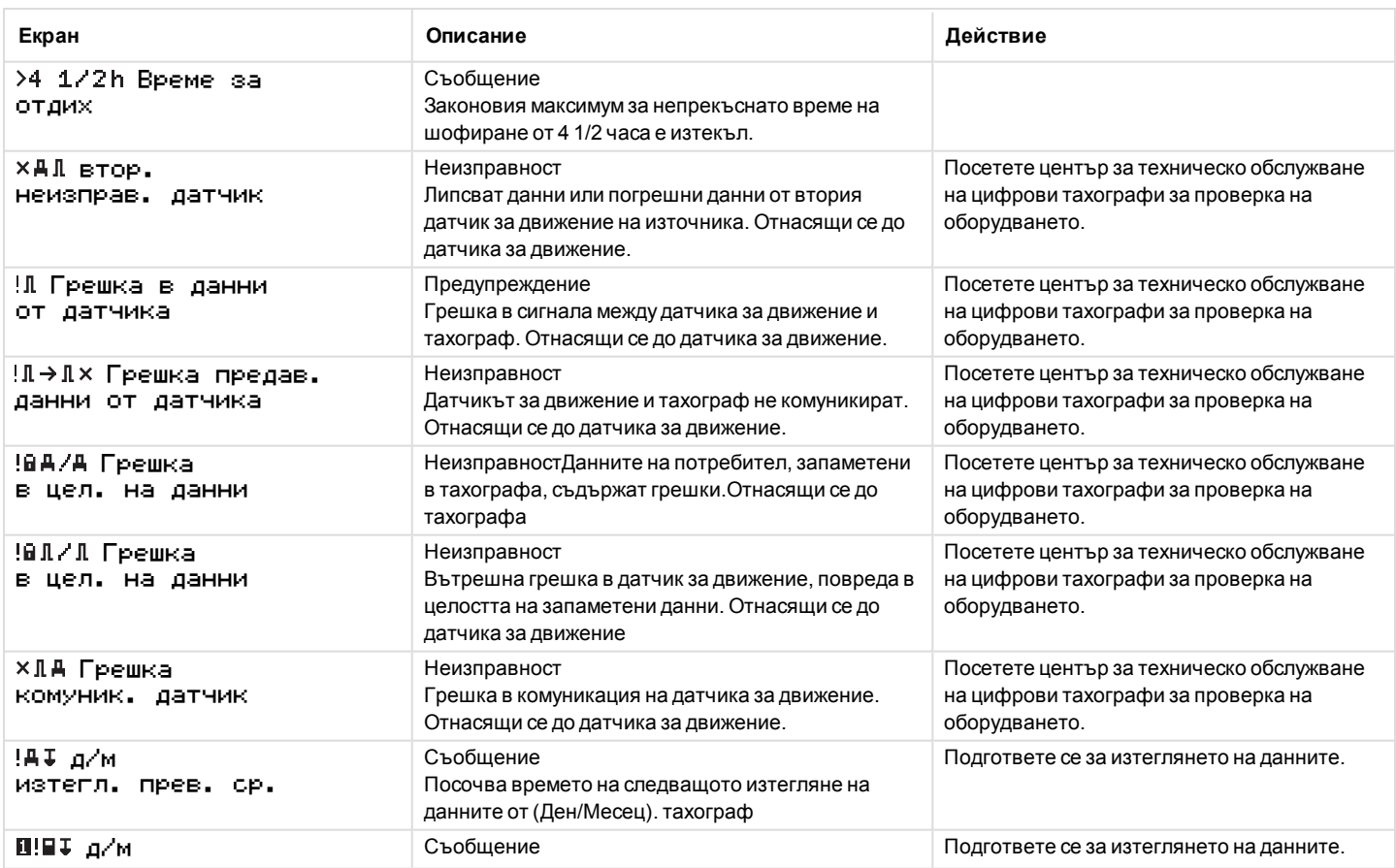

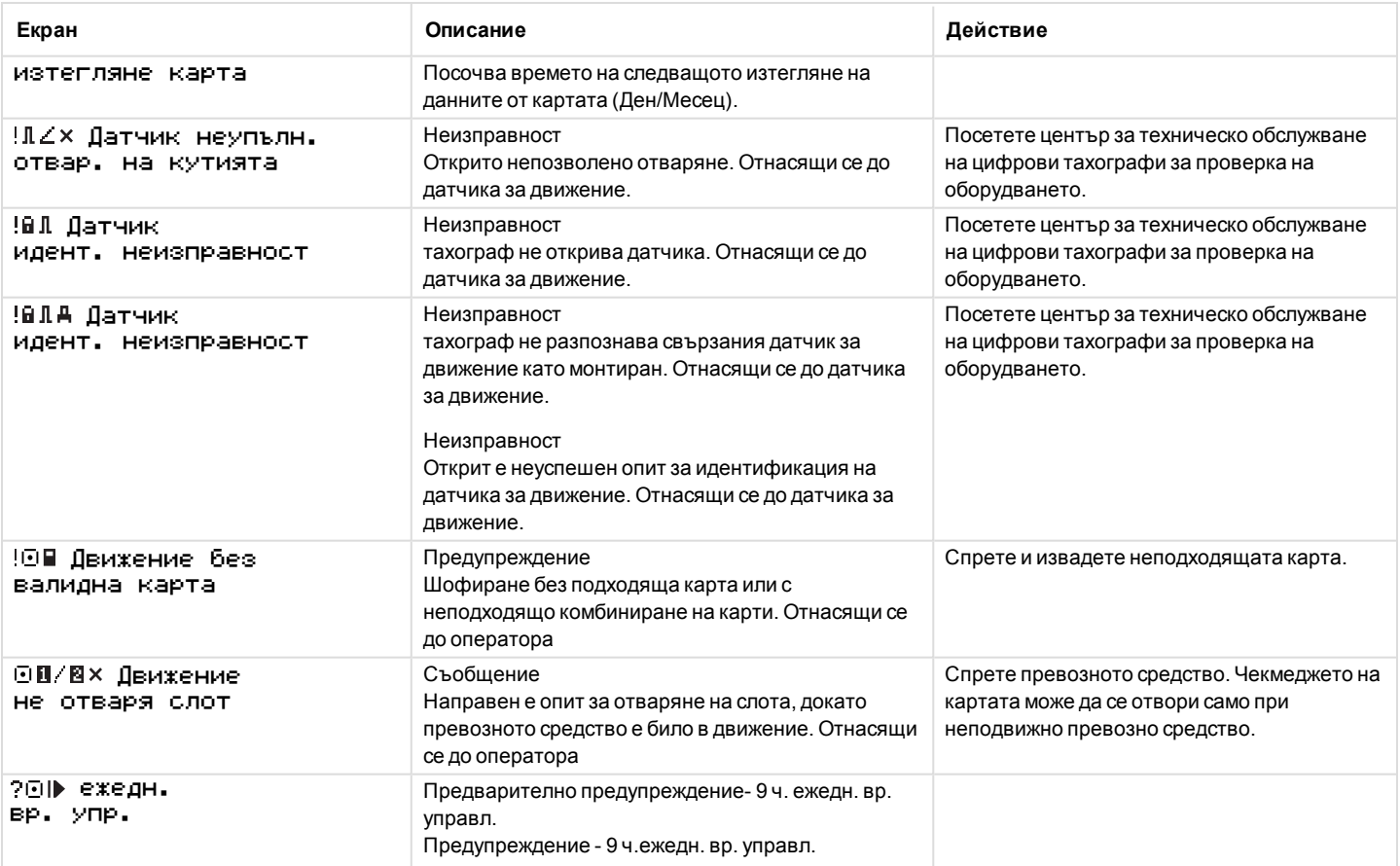

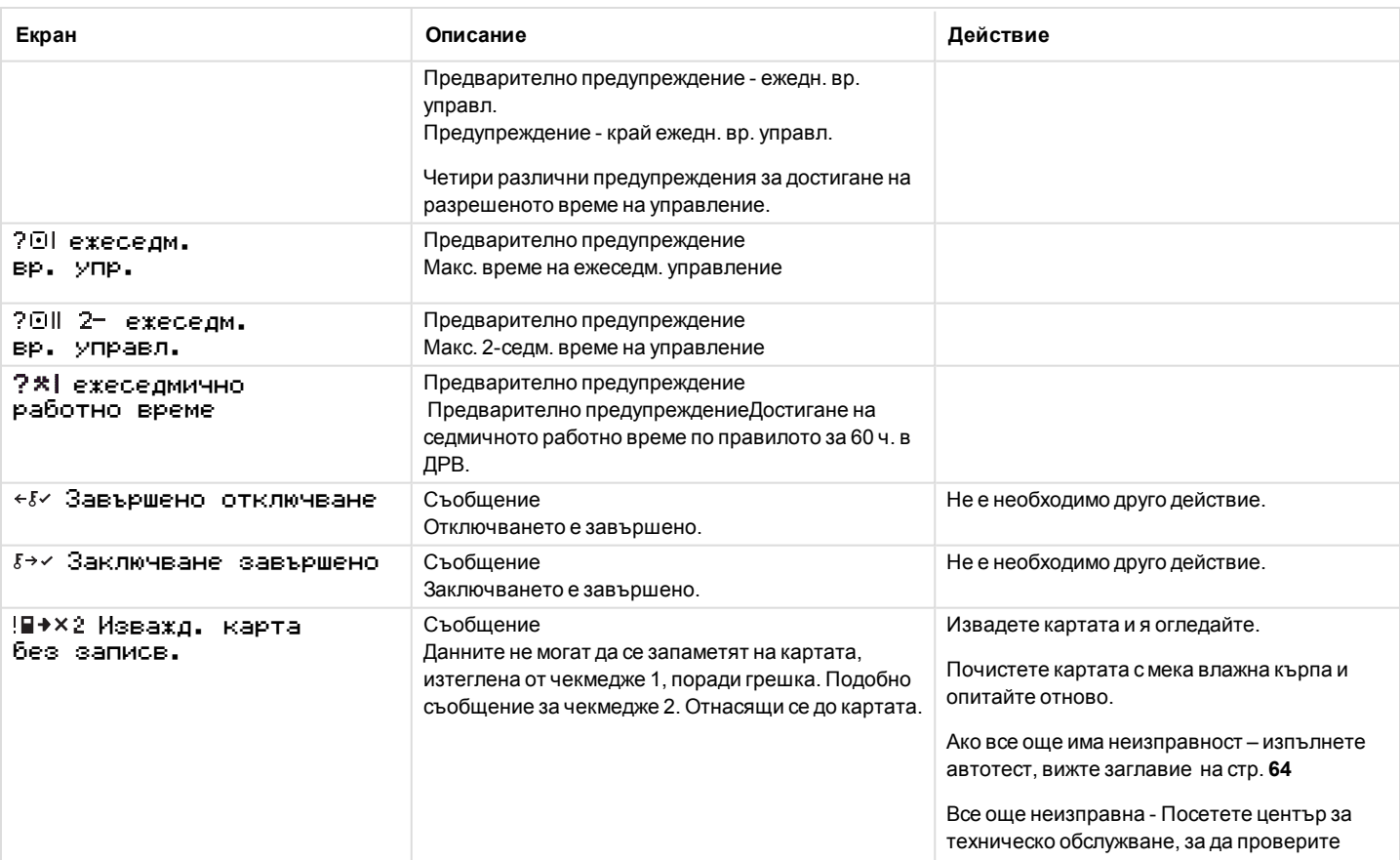
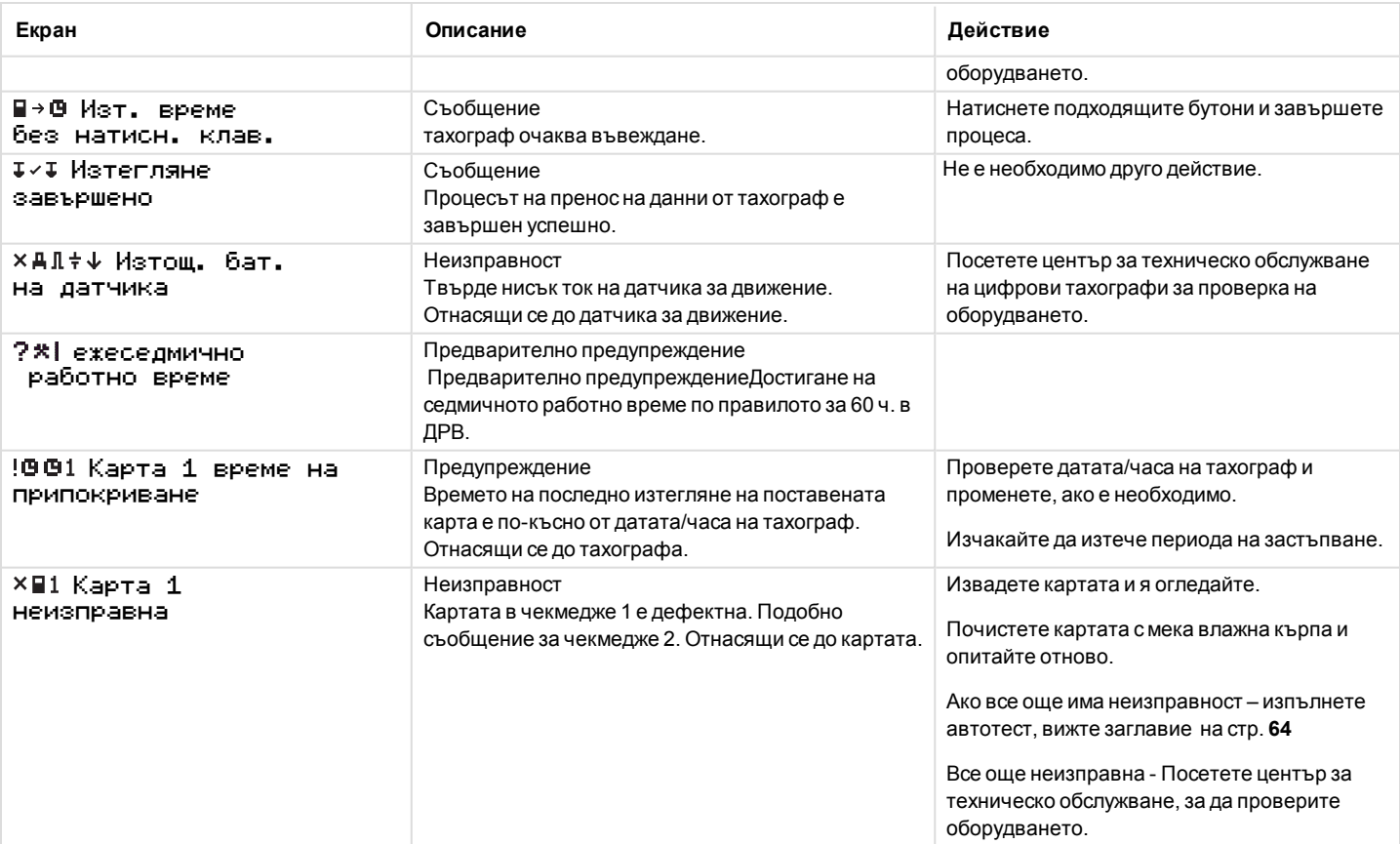

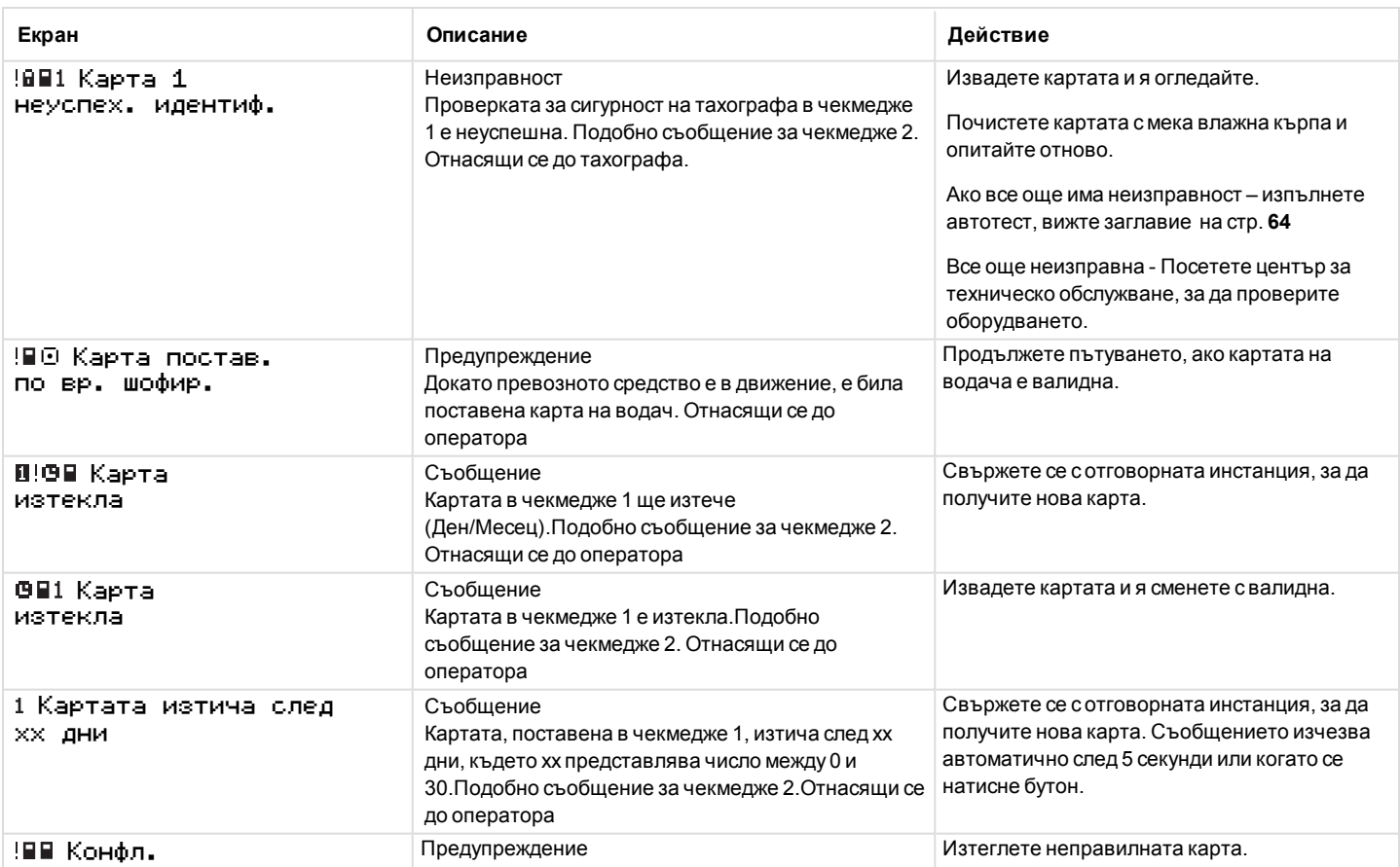

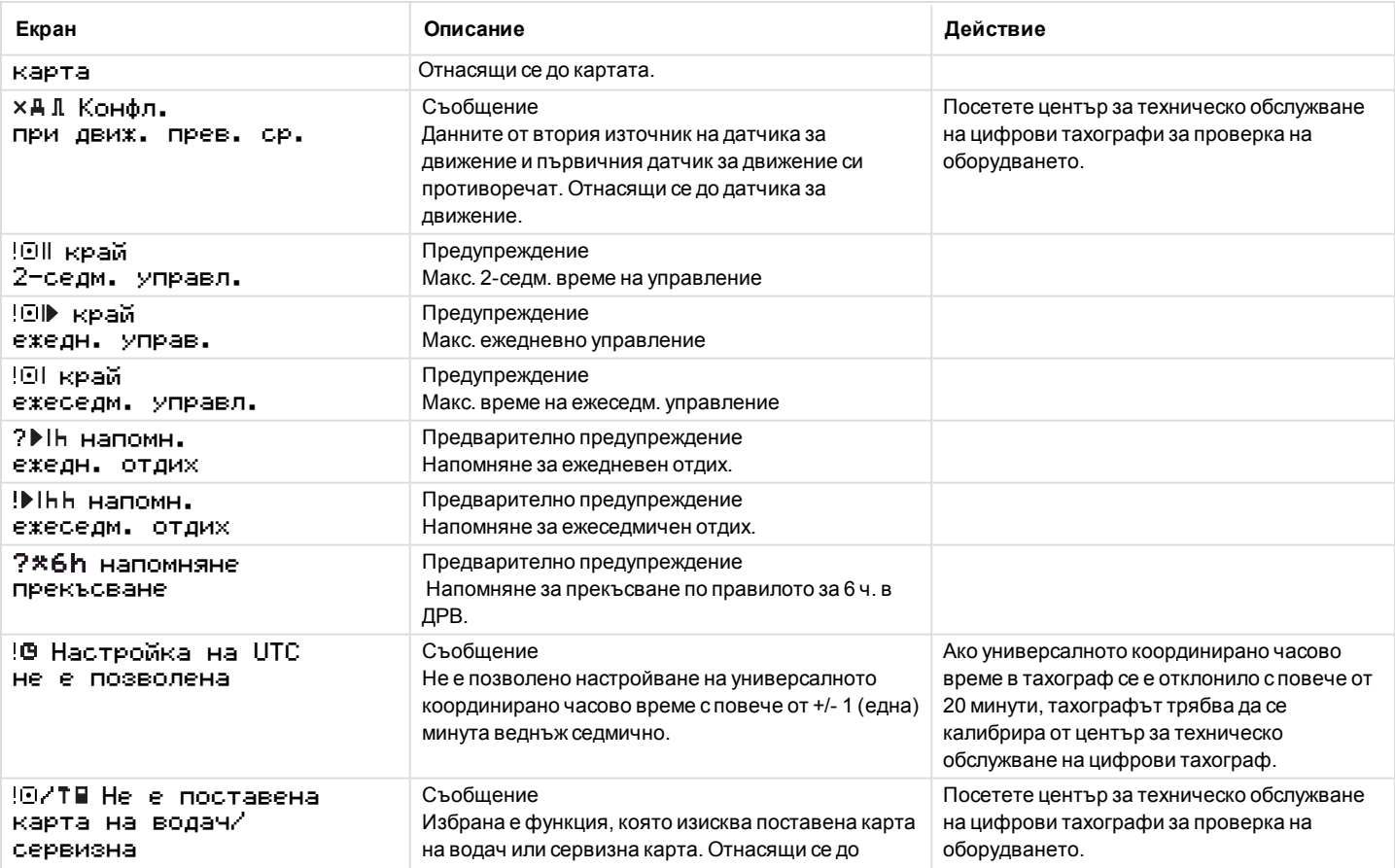

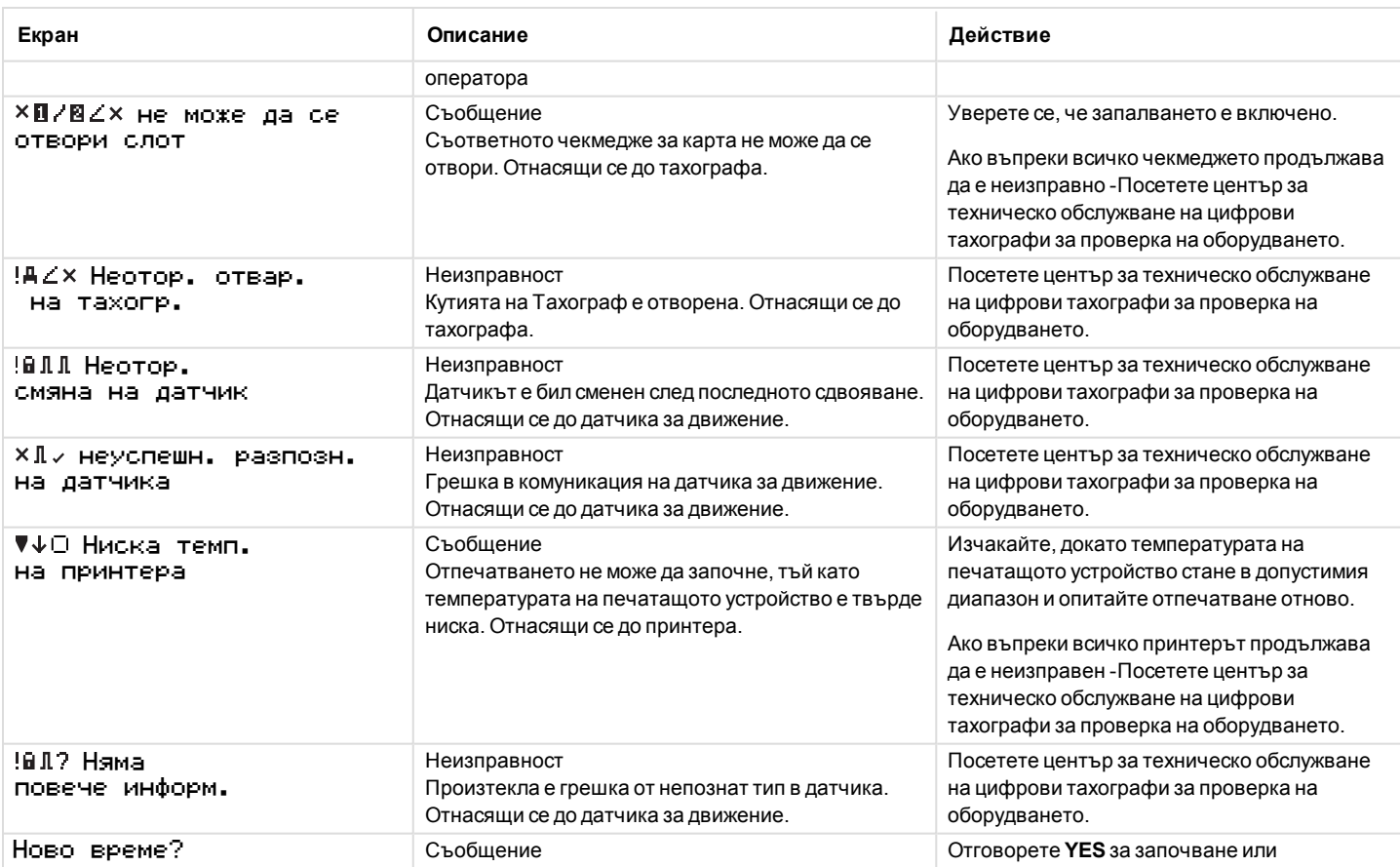

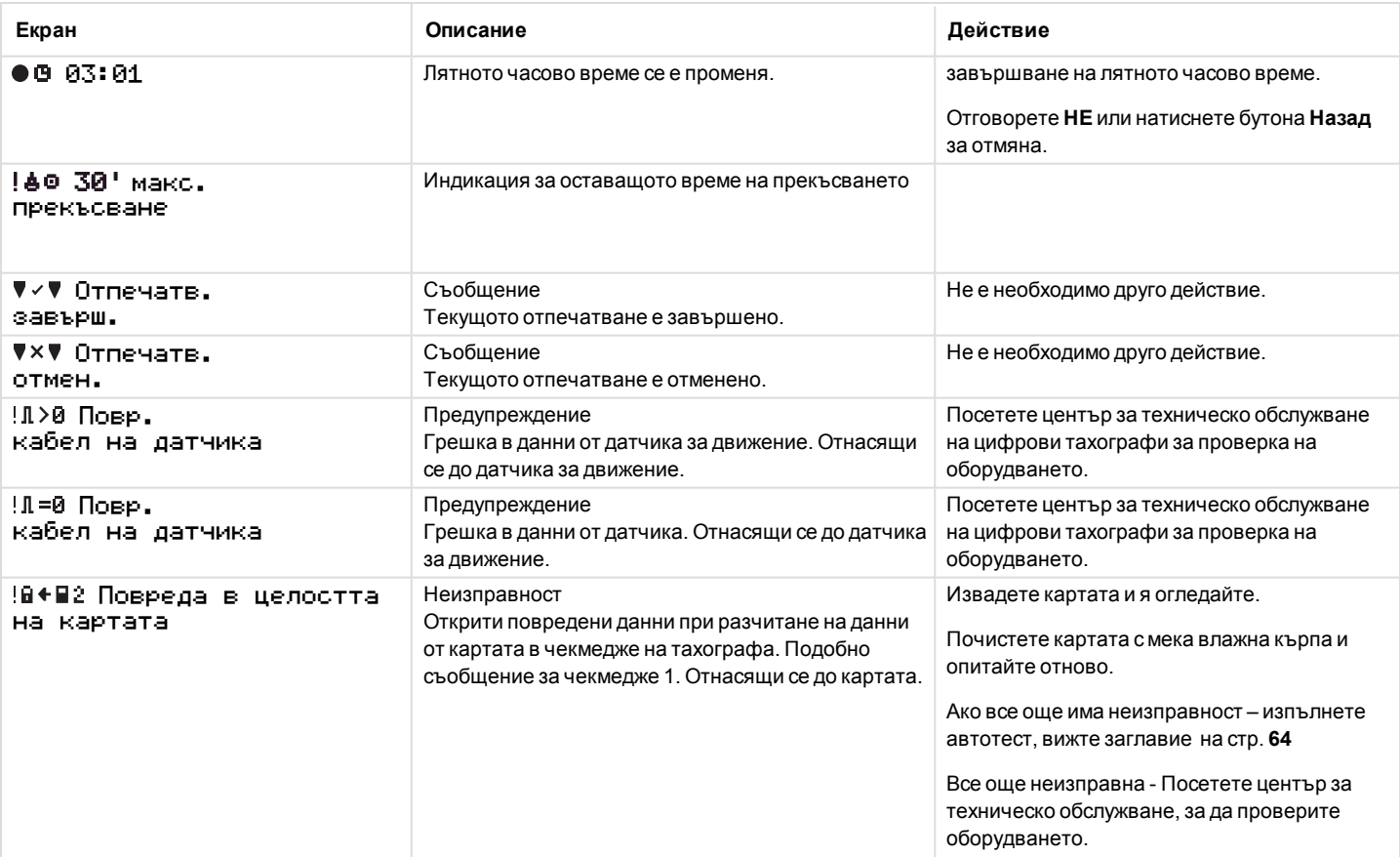

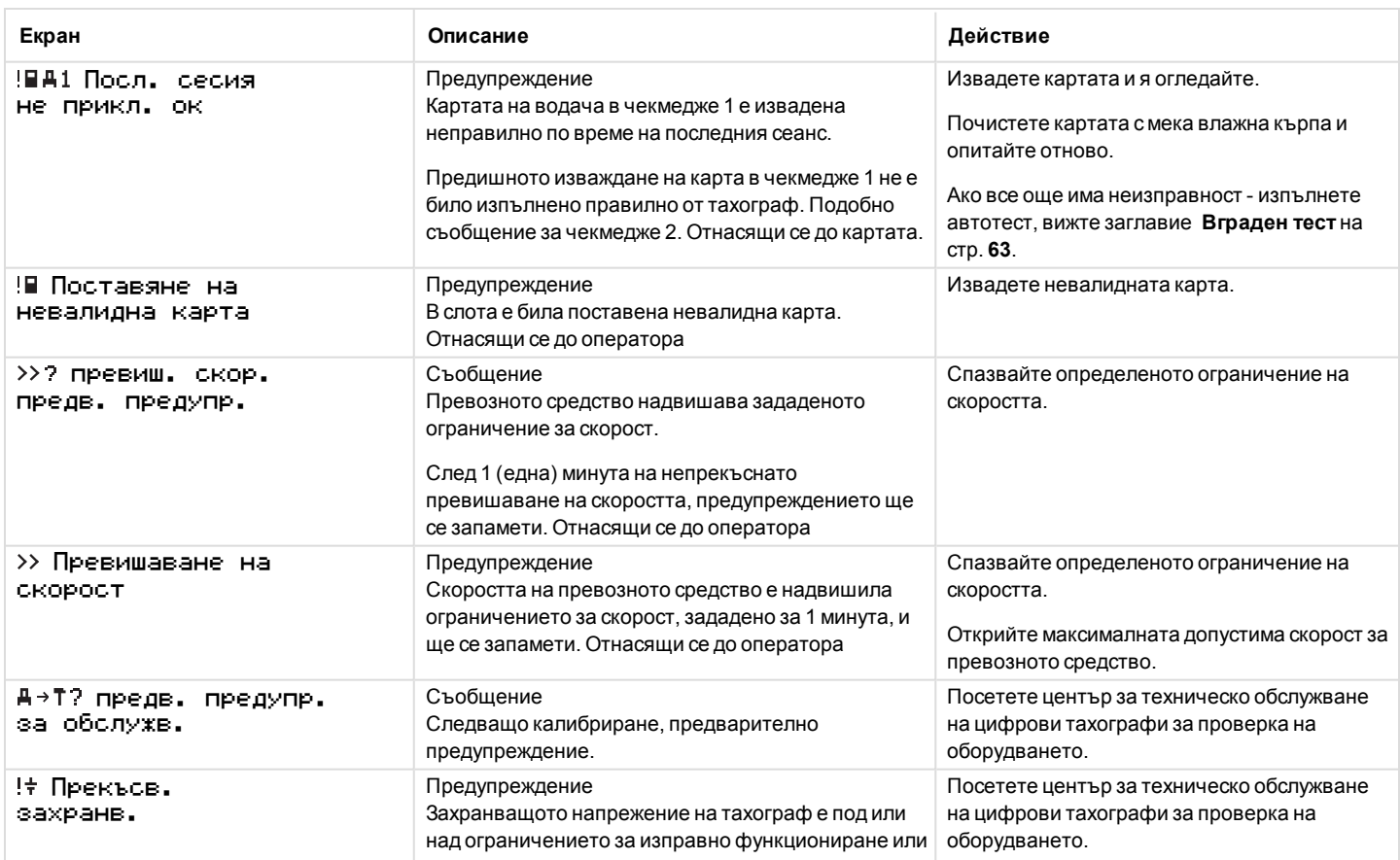

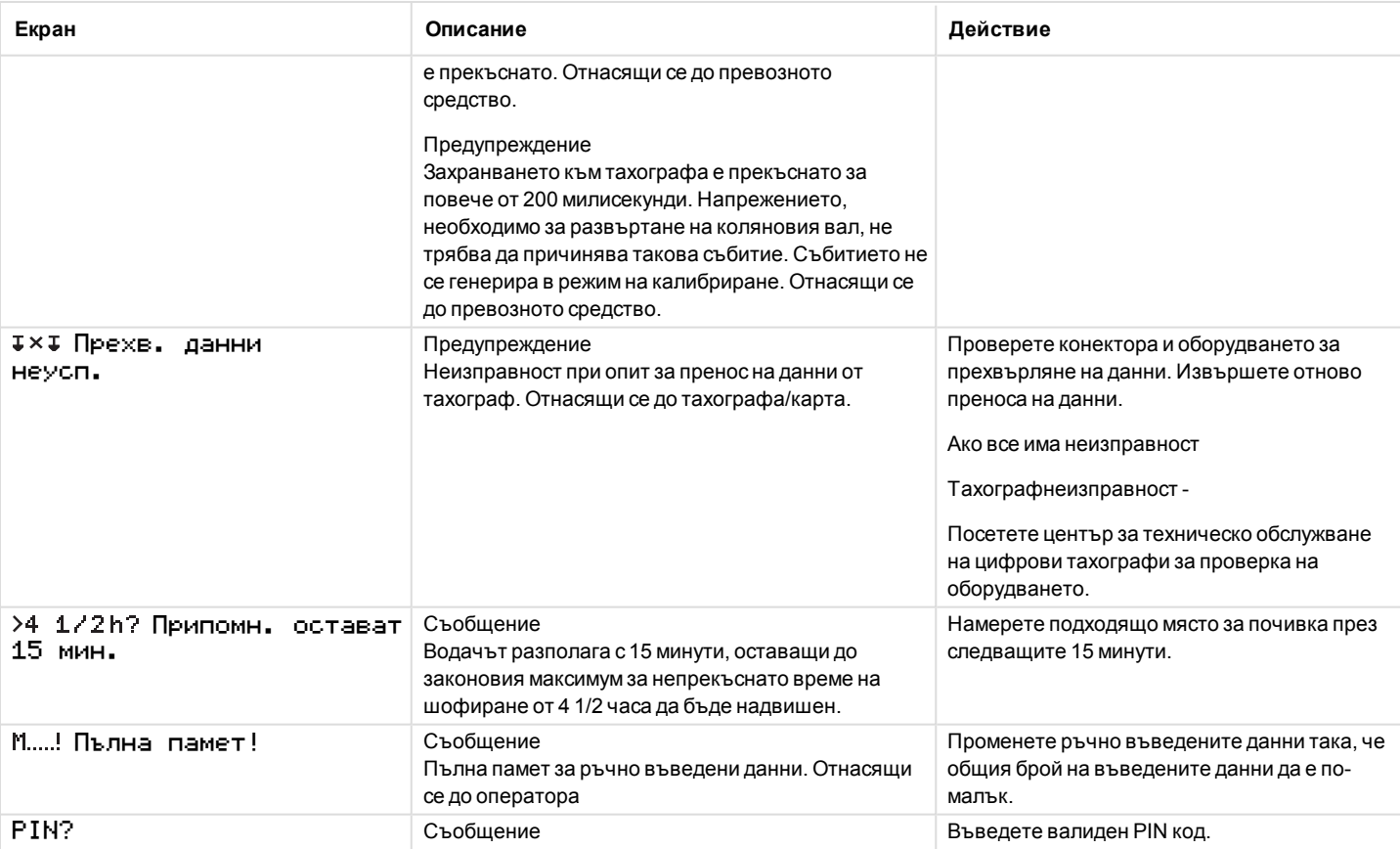

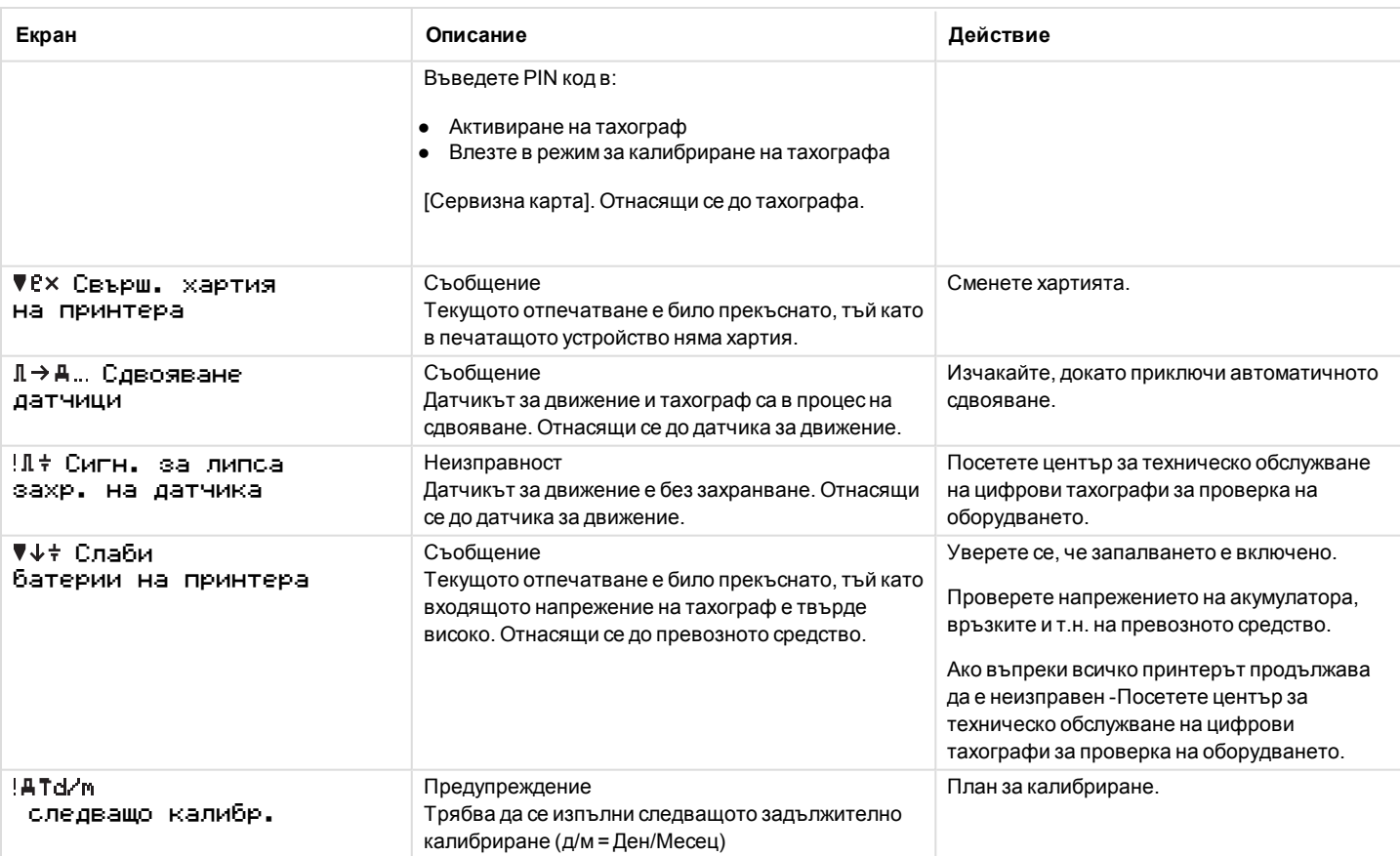

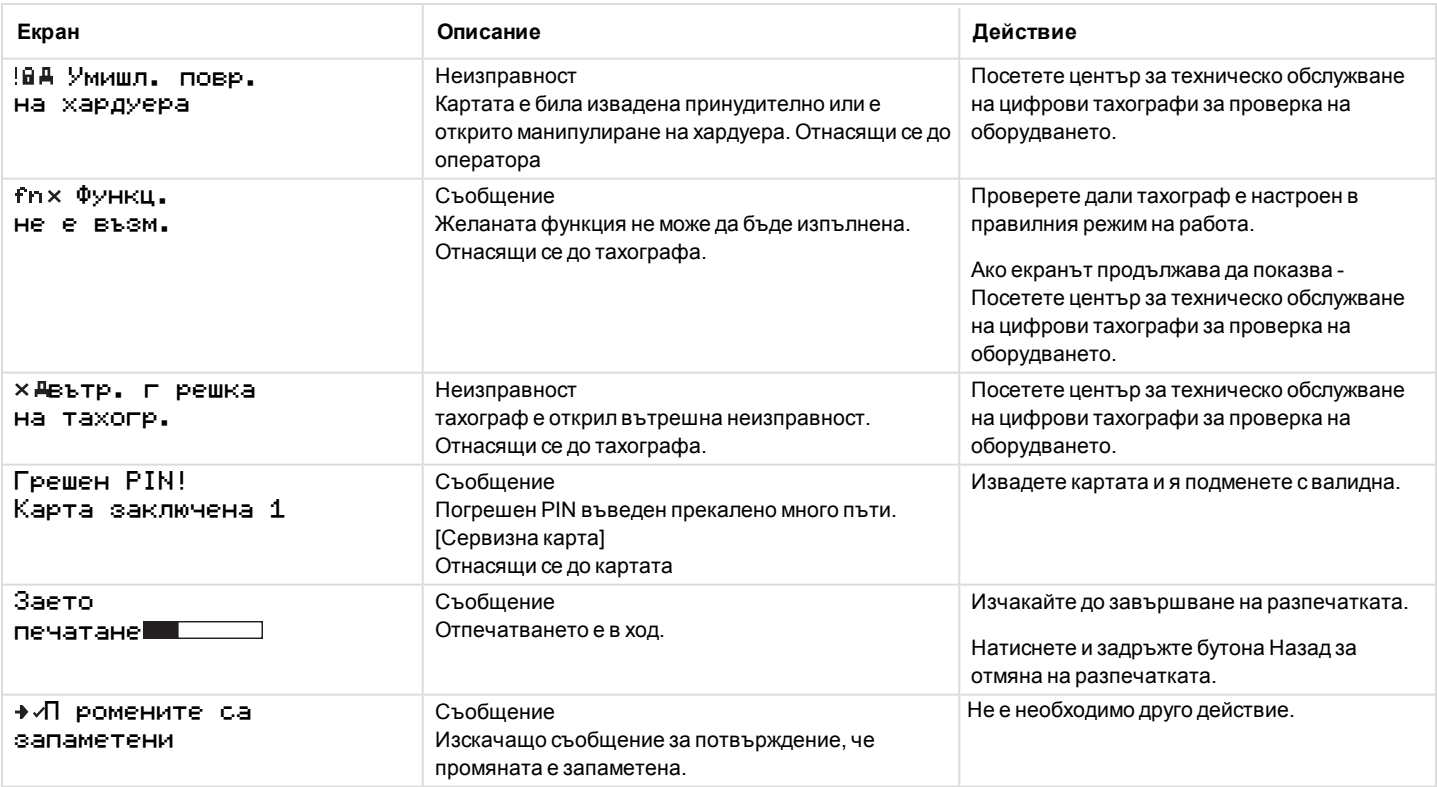

### <span id="page-81-0"></span>**Примери на разпечатка**

На следващите страници се намират голям брой примери на разпечатки, които могат да се изберат от менюто PRINT:

- Дневна разпечатка (карта) 24 ч. от карта (включително местно време)
- <sup>l</sup> Дневна разпечатка (тахограф) 24ч. прев. ср. (включително местно време).
- <sup>l</sup> Събития и неизправности (карта) събития от карта.
- <sup>l</sup> Събития и неизправности (тахограф) събития от тахограф.
- <sup>l</sup> Информация за времето на управление инф. вр.на упр.
- <sup>l</sup> Технически данни техн. данни.
- <sup>l</sup> Превишаване на скорост прев. скорост.
- <sup>l</sup> Скорост на превозното средство скор. прев. ср..
- <sup>l</sup> Обороти на двигателя (об./мин) обороти двиг..
- <sup>l</sup> Статус D1/D2 статус D1/D2.
- <sup>l</sup> Лист с ръчно въведени данни табл. ръчн. във..

Следният пример представлява потвърждение след ръчно въвеждане.

• Потвърждение на ръчно въведени данни

#### **Дневна разпечатка (карта)**

Тази разпечатка изброява всички дейности, запаметени в картата на водача (или картата на помощник-водача) за избраната дата (законово изискване). Използва се UTC време (Универсално координирано часово време).

Екранът показва следното (на втория ред):

#### 24 ч. карта

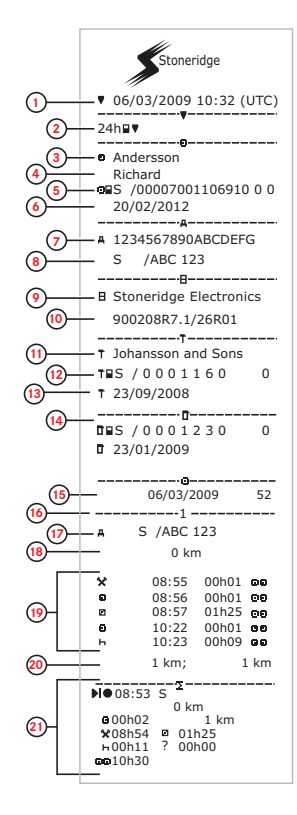

- 1. Дата и час на разпечатка.<br>2. Тип разпечатка (24 ч., кар
- 2. Тип разпечатка (24 ч., карта).<br>3. Презиме на притежателя на к
- 3. Презиме на притежателя на картата.
- 4. Име на притежателя на картата.<br>5. Илентификационен номер за как
- 5. Идентификационен номер за карта и държава.
- Дата на изтичане на валидността на картата на водача.
- 7. Идентификационен номер на превозното средство, VIN.
- Регистрираща държава-членка и регистрационен номер на превозното средство, VRN
- 9. Тахографпроизводител.<br>10. Тахографномер на летай
- Тахографномер на детайла.
- 11. Сервизен център, отговарящ за последното калибриране.
- 12. Номер на сервизна карта.
- 13. Дата на последното калибриране.<br>14. Последна контролна дейност, на в
- Последна контролна дейност, на която е бил подложен инспектирания водач.
- 15. Брояч за дневно наличие на карта и заявена дата.<br>16. Пекмелже, кълето се поставя картата.
- Чекмедже, където се поставя картата.
- 17. VRN, Регистрационен номер на превозното средство, за превозното средство, където е поставена картата на водача.
- 18. Одометър на автомобила при поставяне на картата.
- 19. Дейности при поставена карта, начален час и продължителност.
- 20. Изтегляне на картата: Одометър на превозното средство и изминато разстояние от последното поставяне, за което се знаят показанията на одометъра.
- 21. Дневна сводка за дейности.

# **Дневна разпечатка (карта) продължава**

За да улесните проверката на дейностите по разпечатването, вие можете да зададете местно време вместо универсално координирано часово време (UTC). Разпечатката съдържа във всички други отношения една и съща информация.

#### **Забележка!**

Текстът ИЗВЪН НОРМАТА означава, че тази разпечатка не съответства на никакви нормативни предписания.

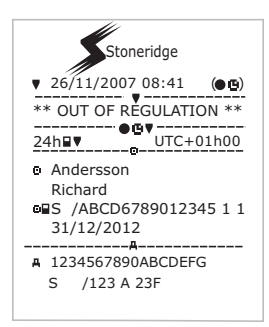

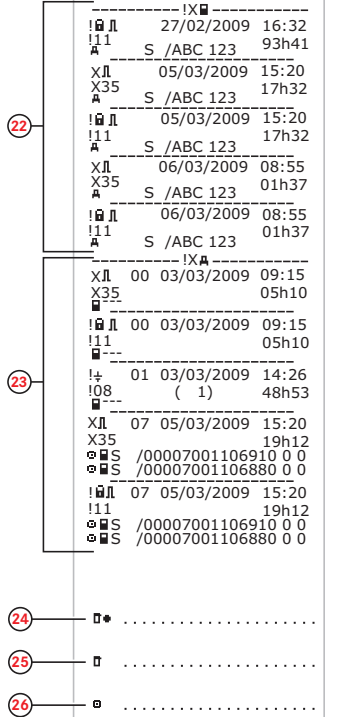

- 22. Последни пет събития и неизправности от картата на водача.
- 23. Последни пет събития и неизправности от VU, тахографа.
- 24. Място на контрол.
- 25. Подпис на контрольор.
- 26. Подпис на водач.

# **Дневна разпечатка (тахограф)**

Тази разпечатка изброява всички дейности, запаметени в тахограф (VU) за избраната дата (законово изискване). Използва се UTC време (Универсално координирано часово време). Разпечатката зависи от следното:

- Ако няма поставена карта, изберете или текущия ден или един от изминалите осем дена.
- <sup>l</sup> Когато се постави карта, изберете ден, запаметен в тахограф, извън максимума на типичните изминали 28 дни. Ако няма налични данни за избраната дата, няма да има разпечатка.

Екранът показва следното (на втория ред):

24 ч. прев. ср.

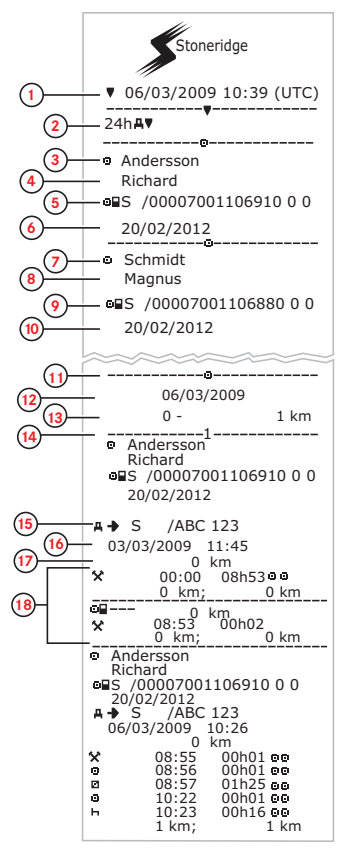

- 1. Дата и час на разпечатка.
- 2. Тип разпечатка (24 ч., тахограф).
- 3. Фамилно име на притежателя на картата (водач).
- 4. Собствено име на притежателя на картата (водач).
- 5. Идентификационен номер за карта и държава.
- 6. Дата на изтичане на валидността на картата на водача.
- 7. Фамилно име на притежателя на картата (помощник-водач).
- 8. Собствено име на притежателя на картата (помощник-водач).
- 9. Идентификационен номер за карта и държава.
- 10. Дата на изтичане на валидността на картата на водач 2.
- 11. Дейности на водача, запаметени в тахографа на слот в хронологичен ред.
- 12. Дата за справка.
- 13. Одометър на автомобила в 00:00 и 24:00 ч.
- 14. Водач
- 15. Регистрираща държава-членка и регистрационен номер на МПС на предишно използвано превозно средство.
- 16. Дата и час на изтегляне на картата от предишно превозно средство.
- 17. Одометър на автомобила при поставяне на картата.
- 18. Дейности с начален час и продължителност

## **Дневна разпечатка (тахограф) продължава**

М=Ръчно въведени данни от дейности на водача.

За да улесните проверката на дейностите по разпечатването, вие можете да зададете местно време вместо универсално координирано часово време (UTC). Разпечатката съдържа във всички други отношения една и съща информация.

#### **Забележка!**

Текстът ИЗВЪН НОРМАТА означава, че тази разпечатка не съответства на никакви нормативни предписания.

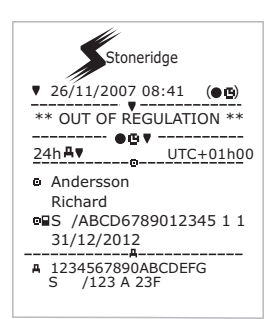

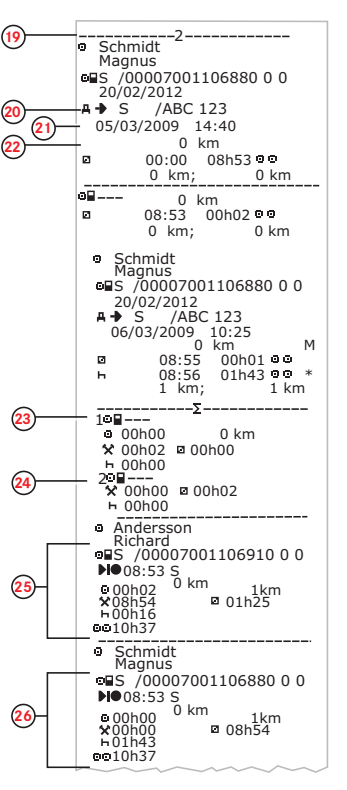

- 19. Помощник-водач.
- 20. Регистрираща държава-членка и регистрационен номер на МПС на предишно използвано превозно средство.
- 21. Дата и час на изтегляне на картата от предишно превозно средство.
- 22. Одометър на автомобила при поставяне на картата.

М=Ръчно въведени данни от дейности на водача.

- \* = Период на почивка от най-малко един час.
- 23. Общо периоди без карта в слота за водача.
- 24. Общо периоди без карта в слота за водач 2.
- 25. Дневна сводка за дейности (водач).
- 26. Дневна сводка за дейности (помощник-водач).

# **Събития и неизправности (карта)**

Тази разпечатка изброява всички предупреждения и неизправности, запаметени върху картата (законово изискване). Използва се UTC време (Универсално координирано часово време).

Екранът показва следното (на втория ред):

#### събития от карта

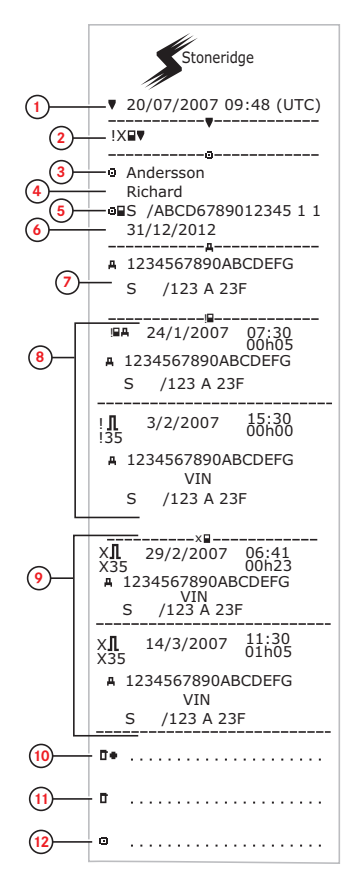

- 1. Дата и време.
- 2. Тип разпечатка. (събитие и неизправности, карта).
- 3. Презиме на притежателя на картата.
- 4. Име на притежателя на картата.
- 5. Идентификационен номер за карта и държава.
- 6. Дата на изтичане на валидността на картата.
- 7. Регистрационен номер на превозното средство (VRN).
- 8. Списък на всички събития, запаметени в картата.
- 9. Списък на всички неизправности, запаметени в картата.
- 10. Място на контрол.
- 11. Подпис на контрольор.
- 12. Подпис на водач.

# **Събития и неизправности (тахограф)**

Тази разпечатка изброява всички предупреждения и неизправности, запаметени в тахограф или автомобилния модул (законово изискване). Използва се UTC време (Универсално координирано часово време).

Екранът показва следното (на втория ред):

#### събития от превозно средство

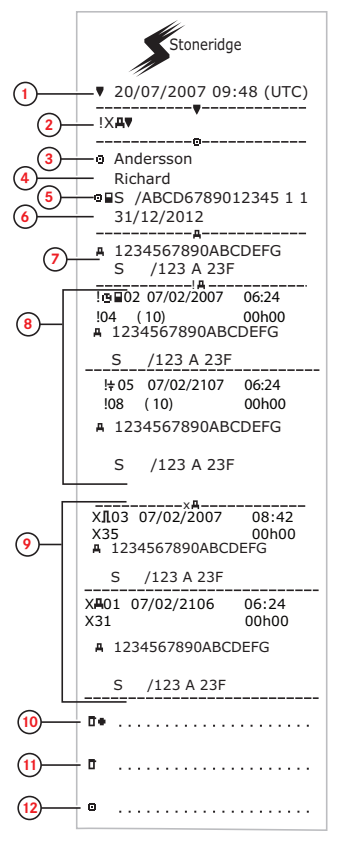

- 1. Дата и време.
- 2. Тип разпечатка. (събитие и неизправности, тахограф
- 3. Презиме на притежателя на картата.
- 4. Име на притежателя на картата.
- 5. Идентификационен номер за карта и държава.
- 6. Дата на изтичане на валидността на картата на водача.
- 7. Идентификация на превозно средство. Идентификационен номер на превозното средство (VIN), регистрираща държава-членка и регистрационен номер на превозното средство (VRN).
- 8. Списък на всички събития, запаметени в тахографа.
- 9. Списък на всички неизправности, запаметени в тахографа.
- 10. Място на контрол.
- 11. Подпис на контрольор.
- 12. Подпис на водач.

# **Информация за времето на управление на автомобила**

Тази разпечатка изброята информацията за времето на управление на автомобила.

Екранът показва следното (на втория ред):

информ. за време на управл.

#### **Забележка!**

**Номера 16 до 20: Тези обобщаващи редове се разпечатват само ако има налични предупреждения.**

#### **Забележка!**

**№8: Въпросителният знак след стойността сочи, че НЕИЗВЕСТНИТЕ периоди са били асимилирани в ПРЕКЪСВАНЕ/ОТДИХ.**

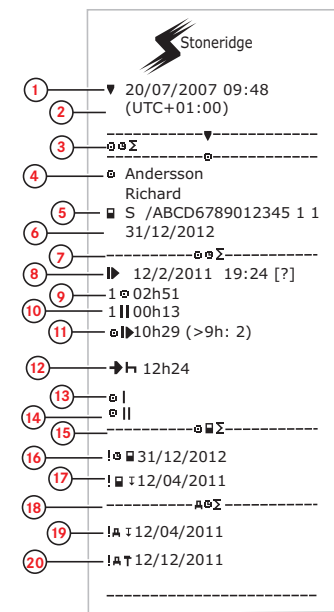

- 1. Дата и време.
- 2. Показва времевата разлика между UTC (Универсалното координирано часово време) и местното време.
- 3. Тип разпечатка (обобщение на времето на водача).
- 4. Собствено и фамилно име на притежателя на картата.
- 5. Идентификация на притежател на карта.<br>6. Дата на изтичане на валидността на серв
- 6. Дата на изтичане на валидността на сервизната карта
- 7. Обобщение на времето на водача
- 8. Край на последния ежедневен/ежеседмичен/ период на отдих.
- 9. Непрекъснато време на управление на водача.<br>10. Обобщено време на прекъсване за волача
- 10. Обобщено време на прекъсване за водача.
- 11. Ежедневното време на управление, в скобите броят на времената, когато времето на управление е превишавало 9 часа по време на текущата седмица.
- 12. Времето, останало преди водачът да трябва да започва ежедневния/ежеседмичния период на отдих.
- 13. Ежеседмично време на управление.
- 14. Дву-седмично време на управление.
- 15. Обобщение на картата на водача.
- 16. Дата на изтичане на валидността на картата на водача.
- 17. Дата на следващото задължително изтегляне на данни от картата на водача.
- 18. Обобщение на всички времена, свързани с тахографа.
- 19. Дата на следващото задължително изтегляне на данни от тахографа.
- 20. Дата на следващото задължително калибриране на тахографа.

# **Технически данни**

Тази разпечатка изброява данни като настройки на скорост, размер на гумите, данни за калибриране и настройки на време.

Екранът показва следното (на втория ред):

#### технически данни

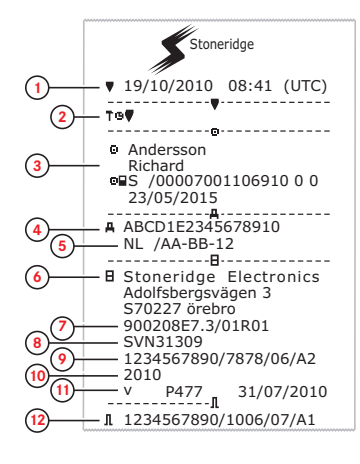

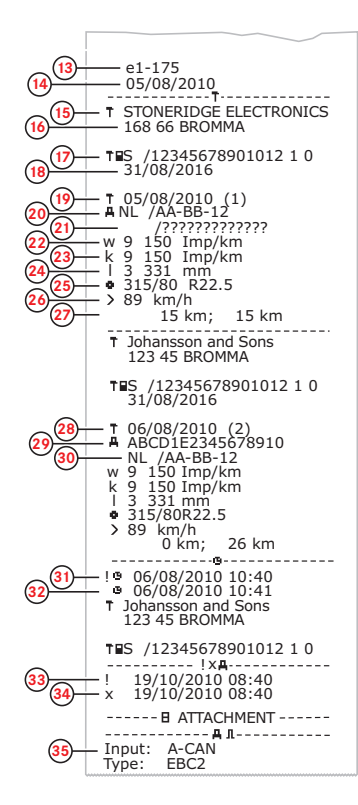

- 1. Дата и време.
- 2. Тип разпечатка. (технически данни).
- 3. Идентификационен номер на собственика на картата.
- 4. Идентификационен номер на превозното средство (VIN). 5. Регистрационен номер на превозното средство (VRN) и държава на регистрация.
- 6. Производител на тахографа.
- 7. Номер на детайл на тахографа.
- 8. Номер на утвърждаване на тахографа.
- 9. Сериен номер на тахографа, дата на производство, тип оборудване и код на производителя.
- 10. Година на производство.
- 11. Софтуерна версия и дата на инсталиране.
- 12. Сериен номер на датчик за движение.
- 13. Номер на одобрение на датчик за движение.
- 14. Дата на пръв монтаж на датчик за движение.
- 15. Център за техническо обслужване, извършил калибрирането.
- 16. Адрес на центъра за техническо обслужване.
- 17. Идентификация на сервизна карта.
- 18. Дата на изтичане на валидността на сервизната карта
- 19. Дата на калибриране.<br>20. VIN
- 20. VIN<br>21. VRN
- 21. VRN и държава на регистрация.
- 22. Характеристичен коефициент на превозното средство.
- 23. Константа на регистриращото оборудване.
- 24. Действителна дължина на обиколка на гумите.
- 25. Размер на гумите на превозното средство.
- 26. Настройка за позволена скорост.
- 27. Стара и нова стойност на одометър.
- 28. Дата и цел на калибриране.
- 29. VIN.<br>30 VRN
- 30. VRN и държава на регистрация.
- 31. Стари дата и време. (Преди настройка на времето)
- 32. Нови дата и време. (След настройка на времето
- 33. Време на най-последно събитие.
- 34. Време и дата на най-последно събитие.
- 35. Конфигурация на втория източник. Ако не се показва, вторият източник е забранен.

# **Превишаване на скорост**

Тази разпечатка изброява събитията за превишаване на скорост заедно с времетраенето и името на водача.

Екранът показва следното (на втория ред):

#### превишаване на скорост

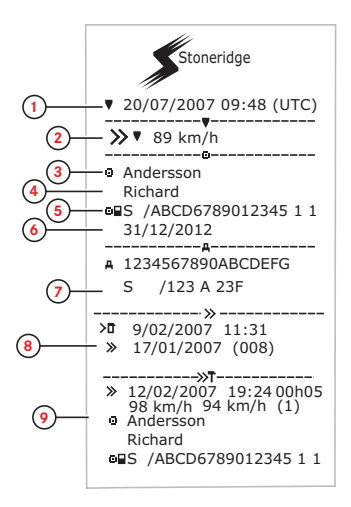

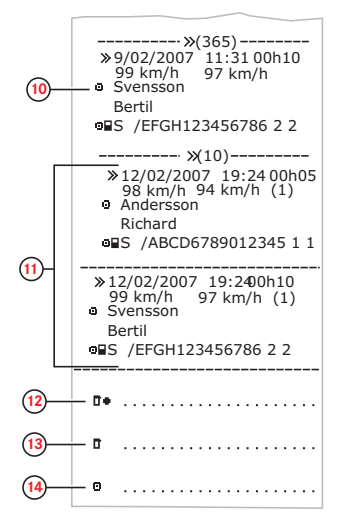

- 1. Дата и време.<br>2. Тип разпечать
- 2. Тип разпечатка. (превишаване на скорост). Настройка на устройство за ограничаване на скоростта.
- 3. Презиме на притежателя на картата.
- 4. Име на притежателя на картата.<br>5. Илентификационен номер за как
- 5. Идентификационен номер за карта и държава.
- 6. Дата на изтичане на валидността на картата на водача.
- 7. Идентификация на превозно средство. Идентификационен номер на превозното средство (VIN), регистрираща държава-членка и регистрационен номер на превозното средство (VRN).
- 8. Дата и час на последен контрол за превишена скорост.
- Дата и час на първо превишаване на скорост и брой на събитията за превишаване на скоростта. Първо превишаване на скорост след последното калибриране.

Дата, час и времетраене. Максимална и средна скорост. Водач и карта на водач -идентификация.

- 10. Петте най-сериозни събития за превишаване на скорост за последните 365 дни. Дата, час и времетраене. Максимална и средна скорост. Водач и карта на водач -идентификация.
- 11. Най-сериозните събития за превишаване на скорост през последните десет дена. Дата, час и времетраене. Максимална и средна скорост. Водач и карта на водач идентификация.
- 12. Място на контрол.
- 13. Подпис на контрольор.
- 14. Подпис на водач.

# **Скорост на превозното средство**

Тази разпечатка изброява скоростта на превозното средство в скоростни диапазони в (км/ч), организирани в хронологичен ред, за всеки водач.

Екранът показва следното (на втория ред):

#### скорост на превозното средство

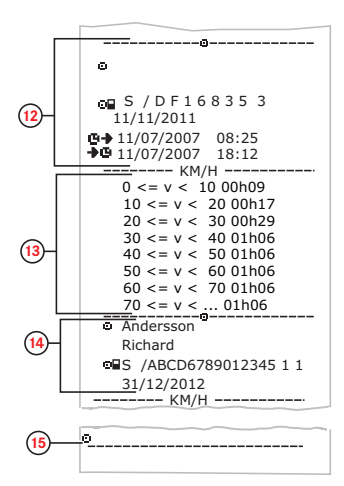

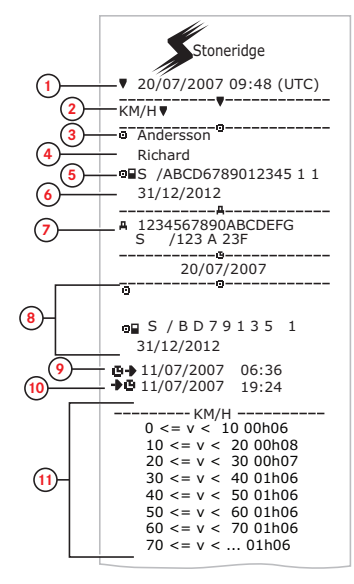

- 1. Дата и време.
- 2. Тип разпечатка. (скорост на превозното средство)
- 3. Презиме на притежателя на картата.
- 4. Име на притежателя на картата.
- 5. Идентификационен номер за карта и държава.
- 6. Дата на изтичане на валидността на картата на водача.
- 7. Идентификация на превозно средство. Идентификационен номер на превозното средство (VIN), регистрираща държава-членка и регистрационен номер на превозното средство (VRN).
- 8. Информация за предишен водач (в хронологичен ред).
- 9. Начална дата и час на предишни водачи.
- 10. Крайна дата и час на предишни водачи.
- 11. Скоростен диапазон и времетраене.
- 12. Информация за предишен водач (в хронологичен ред).
- 13. Скоростен диапазон и времетраене.
- 14. Най-последна информация от карта на водач.
- 15. Подпис на водач.

# **Обороти на двигателя (об./мин)**

Тази разпечатка изброява оборотите на двигателя на превозното средство в диапазони от об./мин в хронологичен ред за всеки водач.

Екранът показва следното (на втория ред):

#### обороти на двигателя

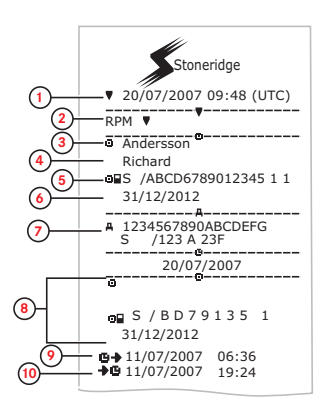

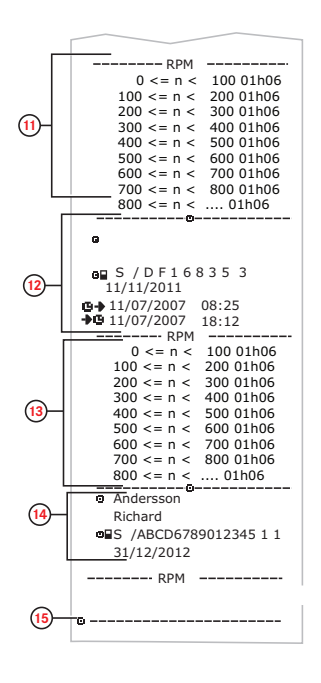

- 1. Дата и време.
- 2. Тип разпечатка. (обороти на двигателя).
- 3. Презиме на притежателя на картата.
- 4. Име на притежателя на картата.
- 5. Идентификационен номер за карта и държава.
- 6. Дата на изтичане на валидността на картата на водача.
- 7. Идентификация на превозно средство. Идентификационен номер на превозното средство (VIN), регистриращ държавачленка и регистрационен номер на превозното средство (VRN).
- 8. Информация за предишен водач (в хронологичен ред).
- 9. Начална дата и час на предишни водачи.
- 10. Крайна дата и час на предишни водачи.
- 11. Диапазон на обороти на двигателя и времетраене.
- 12. Информация за предишен водач (в хронологичен ред).
- 13. Диапазон на обороти на двигателя и времетраене.
- 14. Най-последна информация от карта на водач.
- 15. Подпис на водач.

# **Статус 01/02**

Тази разпечатка изброява промените на статуса на задните куплунзи (D1 и D2). Изходящите сигнали на задните куплунзи са специфични за компанията.

Екранът показва следното (на втория ред):

статус D1/D2

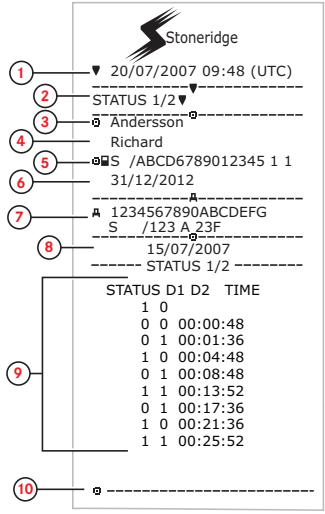

- 1. Дата и време.
- 2. Тип разпечатка. (Статус D1/D2).
- 3. Презиме на притежателя на картата.
- 4. Име на притежателя на картата.
- 5. Идентификационен номер за карта и държава.
- 6. Дата на изтичане на валидността на картата на водача.
- 7. Идентификация на превозно средство. Идентификационен номер на превозното средство (VIN), регистрираща държава-членка и регистрационен номер на превозното средство (VRN).
- 8. Избрана дата на разпечатка.
- 9. Промени в статуса за куплунзите и времевата маркировка.
- 10. Подпис на водач.

# **Лист с ръчно въведени**

### **данни**

Това е лист от разпечатка за ръчно вписване на данни.

Екранът показва следното (на втория ред):

лист с ръчно въвеждане на данни

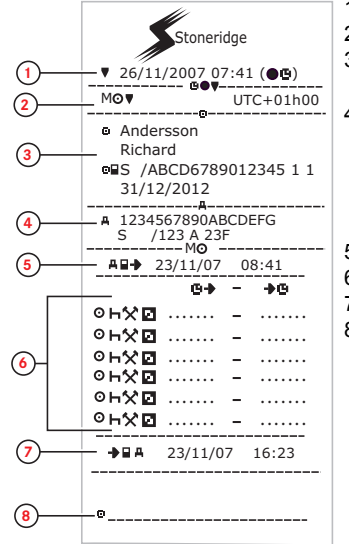

- 1. Дата и време (местно време).
- 2. Тип разпечатка (ръчно въведени данни).
- 3. Име на притежателя на картата и идентификационен номер.
- 4. Идентификация на превозно средство. Идентификационен номер на превозното средство (VIN), регистрираща държава-членка и регистрационен номер на превозното средство (VRN).
- 5. Време на изваждане на картата.
- 6. Ръчно въведени данни с времетраене.
- 7. Време на поставяне на карта.
- 8. Подпис на водач.

### **Данни и спецификации**

### <span id="page-95-0"></span>**Изчисления и ограничения на DDS**

DDS прави едно пресмятане с *най-добро усилие* , за да поддържа водачите и автопарковете по начин, който да отговаря на регламента (ЕС) 561/2006. Компанията Stoneridge няма да носи отговорност за никакви дефекти или недостатъци при тази функция.

DDS като цяло взема предвид следното при вътрешните си пресмятания:

- Данните за дейности върху картата на водача.
- Общи изисквания при регламента (EC) 561/2006 относно времето на шофиране, прекъсвания, почивки и календарни седмици.
- Изисквания в Директивата за работното време 2002/15/EC.
- Включва изчисление на времето за пътуване с ферибот/влак.
- Време на вътрешния часовник на тахографа, във времевата зона UTC

(универсално координирано часово време).

Данните, представени от DDS, могат в някои случаи да се различават от тези, които регламентът твърди или как могат да бъдат интерпретирани от някои служители по контрола, особено при (но без да се ограничава с тях) някои специални случаи:

- Периодите на шофиране, смесени между аналогови и цифрови тахографи, с нови карти на водач или без карти на водач, при който случай данните могат да липсват от картата на водача.
- Изключително чести промени на дейността.
- Неизправна карта на водач.
- Някои случаи на използване на специални условия "Извън обхват".
- Шофиране в държави на АЕТИ, които не са членки на ЕС.
- <sup>l</sup> Международен транспорт с туристически автобуси, където се прилага 12-дневна частична отмяна.
- Други изключения, където Регламентът (EC) 561/2006 не се прилага.
- Използване на компенсационна седмична почивка.
- Определени комбинации от намалени и редовни седмични почивки, започващи и приключващи през отделни календарни седмици.
- Използване по избор на дейността НАЛИЧНОСТ за прекъсвания.
- Големи отклонения в настройките на времето между тахографите, където е била поставяна картата на водача.
- Екипно управление, когато водачите са започнали дневните си работни периоди в различни часове.

### **DDS в подробности**

Тази таблица отразява както обхваща и какво не обхваща DDS.

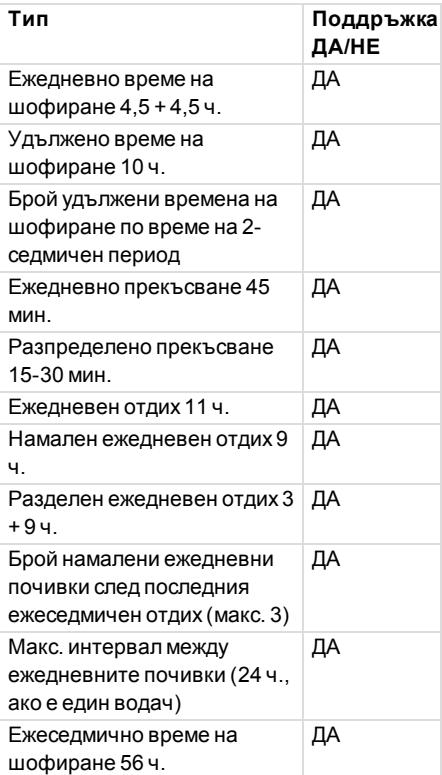

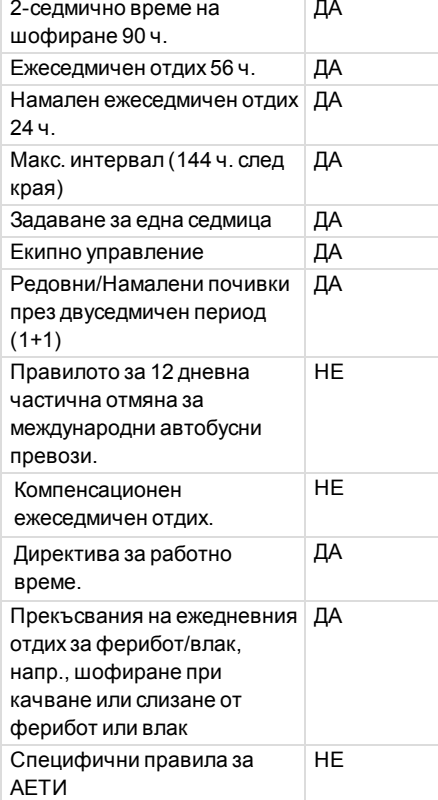

#### **Забележка!**

**Всички пресмятания се базират на фиксирани седмици в универсално координирано часово време, а не на седмици в местно време.**

### <span id="page-96-0"></span>**Сертификация и утвърждаване**

Тахографът е одобрен за използване в Европейския съюз и е сертифициран по ITSEC (Европейски стандарт за оценка на безопасността на компютърните системи) с "ниво Е3 високо" в съответствие със законодателството на ЕС.

Въведете номера на утвърждаване: e5- 0002.

#### **Избягвайте високо напрежение**

Прекъснете електрозахранването на тахографа, ако очаквате, че превозното средство ще има нужда от няколко опита за стартиране на двигателя с ток от външен източник.

За повече информация за прекъсването на захранването на тахографа вижте

ръководството за експлоатация на превозното средство.

Ако захранването се прекъсне, може да се наложи прекалибриране на тахографа.

#### **Забележка!**

**Високо напрежение може да доведе до постоянно увреждане на** тахографа **и до неизправност на електронните компоненти на тахографа. Повреда на тахографа, причинена по такъв начин, отменя валидността на гаранцията.**

#### **Данни, запаметени в тахографа**

Тахографът регистрира и съхранява различни данни:

- Данни от картата на водача, с изключение на данни от свидетелство за правоуправление.
- Предупреждения и неизправности, свързани с тахографа и водача, превозвача и сервизните карти.
- Информация за превозното средство, данни на одометъра (километража) и подробна скорост за 24 часа.
- <sup>l</sup> Манипулиране на тахографа.
- <sup>l</sup> Скоростта на превозното средство се запаметява постоянно.

#### **Забележка!**

**В** тахографа **се запаметява превишаване на допустимата скорост за повече от една минута.**

#### **Поставяне и изтегляне на данни**

Данни, запаметени за всяка карта на водач:

- Собствено и фамилно име на притежателя на картата.
- Номер на карта на водач, държавачленка, издала картата и дата на изтичане на картата.
- Датата и часа на поставяне и изтегляне на карта на водач.
- Стойност на одометъра на превозното средство при поставяне

на картата на водач и часа на изтегляне.

- Регистрационният номер на автомобила и рестрационният номер на държавата-членка на ЕС (държавачленка на ЕИЗ или EES).
- Час на изтегляне на картата за последното превозно средство, в което е била поставена картата на водача.
- В кое чекмелже е била поставена картата на водача.
- Индикация дали е извършвано ръчно въвеждане на данни.
- Избор на език на тахографа на водача.

#### **Данни за дейността на водача**

Данни, запаметени за всеки ден и промяна на дейността на водача:

- Състояние на шофиране: сам водач или част от екипаж
- Чекмедже на карта, използвано в тахографа.
- Поставена или непоставена карта в момента на промяната на дейност.
- <sup>l</sup> Дейност на водача.
- <sup>l</sup> Дата и час на промяна на дейност

### **Други данни**

Други данни, запаметени в тахографа:

- Подробна скорост на превозното средство.
- <sup>l</sup> Превишаване на скоростта от превозното средство в продължение на най-малко 1 минута.
- <sup>l</sup> Събития на компанията и центъра за техническо обслужване

# **Данни, запаметени на картата**

Картата на водача е уникална за всеки водач и следователно тя идентифицира притежателя на картата. В допълнение картата съхранява различни данни:

- Време, дейности и разстояние на управление
- Информация от свидетелството за правоуправление.
- <sup>l</sup> Някои предупреждения и неизправности.
- Регистрационен номер на превозното средство за превозни средства, използвани от притежателя на картата.
- Контролни дейности, извършени от властите.

Данните се запаметяват автоматично на картата, когато това е необходимо. При съвместна работа с помощник-водач, данните да водача и помощник-водача се съхраняват съответно върху картите.

#### **Забележка!**

Нормално картата на водача може да съхранява данни в продължение на минимум 28 дни. След този период, най-старите данни се изтриват, когато се съхраняват нови данни.

#### **Поставяне и изтегляне на данни**

Данни, запаметени за всеки ден и превозно средство:

• Датата и часа за първото поставяне на карта на водач и последното изтегляне.

- Стойност на одометъра на превозното средство при първото поставяне на карта на водач и последното изтегляне.
- Регистрационният номер на автомобила и рестрационният номер на държавата-членка на ЕС (държавачленка на ЕИЗ или EES).

### **Данни за дейността на водача**

Данни, запаметени за всеки ден и промяна на дейността на водача:

- Дата и брояч за дневно наличие.
- <sup>l</sup> Общото разстояние, изминато от притежателя на картата на водача.
- <sup>l</sup> Състояние на шофиране в във всеки 00:00 ч. или при поставяне на картата, един водач или част от екипаж.
- Запис на всяка промяна на дейността на шофиране.
- Състояние на шофиране: водач или помощник-водач.
- Чекмедже на карта, използвано в тахографа.
- Поставена или непоставена карта в момента на промяната на дейност.
- Дейност на водача.
- Дата и час на промяна на дейност

#### **Електромагнитна съвместимост**

Тахографът отговаря на изискванията на Директива №10, ревизия 03, одобрение № 03126 на UNECE по отношение на електромагнитната съвместимост.

#### **Версия на тахографа**

Цифров тахограф SE5000 Вер. 7.5.

#### **Работна температура**

от –25°C до +70°C

Версия за опасни за превоз стоки съгласно изискванията на ADR: от –  $25^{\circ}$ C до +65 $^{\circ}$ C

# <span id="page-100-0"></span>**ADR Тахограф**

#### **Превозни средства за опасни стоки**

ADR варианта на тахографа е одобрен за използване в превозни средства за опасни стоки. Той се различава от стандартния тахограф, тъй като има защита от експлозия и е сертифициран съгласно Директива 94/9/ЕО на ЕС.

Номер на сертификата за тестване TÜV (Technischer Überwachungs Verein): ATEX 2507 X, със съответните допълнения.

#### **Забележка!**

Защитата на ADR тахографа от експлозия е гарантирана единствено когато превозното средство е неподвижно и превключвателят за изолиране на батерията е отворен.

### <span id="page-100-2"></span>**ADR тахографът**

За ADR тахографа някои функции се изключват веднага след изключване на запалването:

- Чекмеджетата за карти не могат да се извадят.
- Разпечатването е невъзможно.
- Фоновото осветление за бутоните и екрана изгасва.

#### **Забележка!**

ADR тахографът влиза в режим на пестене на енергия веднага след изключване на запалването.

За да бъде ADR тахографът напълно действащ, контактният ключ да трябва да бъде в положение на задействан контакт или задействано запалване в зависимост от производителя на превозното средство.

#### <span id="page-100-1"></span>**Видими различия**

Видимите разлики между стандартен Тахограф и ADR Тахограф:

- 1. Обозначение**Ex** отпред на тахографаТахограф
- 2. ADR класификация
- 3. Сертификационен номер на TÜV тест

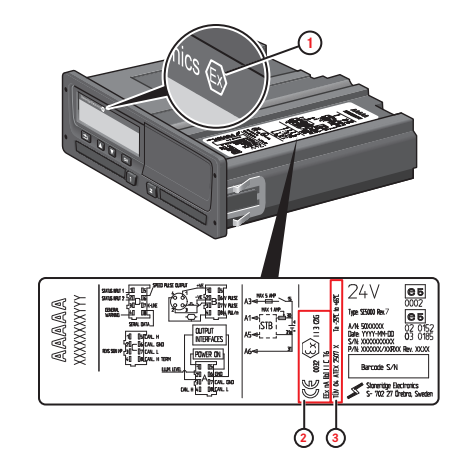

# <span id="page-101-0"></span>**Връзка със Stoneridge**

Можете да изпращате запитвания или предложения, които може да имате за тахографа и инструкциите по експлоатация, към всеки от нашите търговски отдели, посочени по-долу.

### **Великобритания**

Stoneridge Electronics Ltd Charles Bowman Avenue Claverhouse Industrial Park Dundee DD4 9UB, Scotland UK

Тел.: +44 (0)1382 866 400 Факс:  $+44$  (0)1382 866 401 e-mail: sales@stoneridge.com

#### **Франция**

Stoneridge Electronics France Z.I St. Etienne F-64100 Bayonne Франция

Ten.:  $+33$  (0) 5 59 50 80 40 Факс: +33 (0)5 59 50 80 41 e-mail: france.amsales@stoneridge.com

#### **Германия**

Stoneridge Aftermarket GmbH Talweg 8 D-75417 Mühlacker-Lomersheim Германия

Тел.: +49 7041 9695-10 Факс:  $+49$  (0)7041 9695-55 E-mail: infode@stoneridge.com

#### **Италия**

Stoneridge Electronics S.r.l. Viale Caduti nella Guerra di Liberazione, 568 00128 Rome Италия

Тел.: +39 06 50 78 07 87 Факс: +39 06 50 89 001 E-mail: italy.amsales@stoneridge.com

### **Холандия**

C.A.S.U. - Utrecht b.v. Ravenswade 118 NL-3439 LD Nieuwegein Нидерландия

Тел.: +31 (0)30 288 44 70 Факс: +31 (0)30 289 87 92 e-mail: info@casuutrecht.nl

#### **Испания**

Stoneridge Electronics España Avda. Severo Ochoa 38 Pol. Ind. Casa Blanca 28108 Alcobendas Madrid Испания

Тел.: +34 91 662 32 22 Факс: +34 91 662 32 26 e-mail: spain.amsales@stoneridge.com

#### **Швеция**

Stoneridge Nordic AB Gårdsfogdevägen 18 A SE-168 66 Stockholm Швеция

Ten.:  $+46(0)8154400$ Факс:  $+46(0)8154403$ E-mail: info@stoneridgenordic.se

# **Азбучен показалец**

# **A**

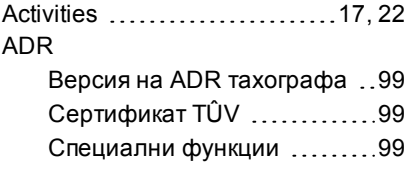

### **D**

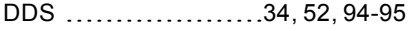

### **V**

VRN (Регистрационен номер на превозното средство) .... [37](#page-38-0)

### **W**

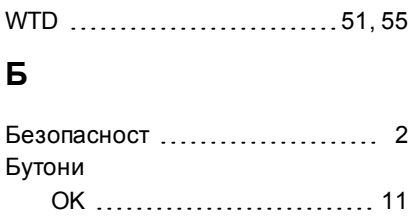

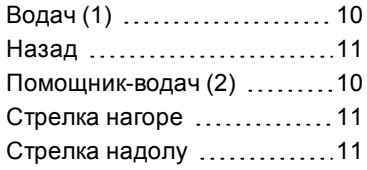

### **В**

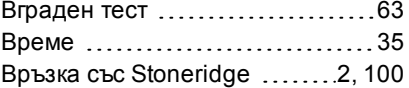

### **Д**

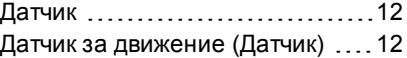

### **Е**

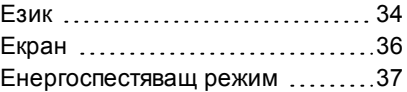

### **И**

Изглед за Водач, вижте Екран .. [10](#page-11-2)

### **М**

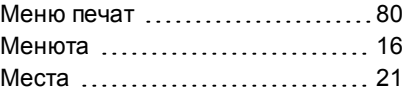

### **Н**

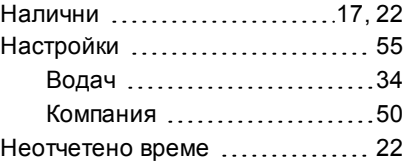

### **О**

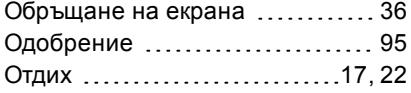

### **П**

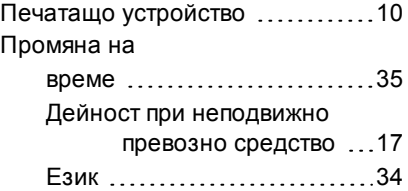

#### Азбучен показалец

ръчно въвеждане на данни [24](#page-25-0)

### **Р**

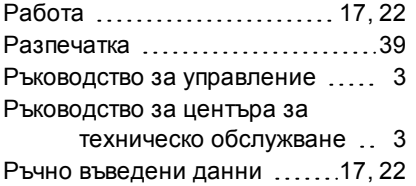

## **С**

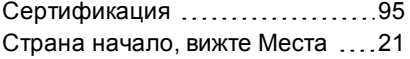

### **Т**

Тахограф ............................ [10](#page-11-2)

### **У**

Управление на превозното средство ...............[17-18](#page-18-4)

### **Х**

Хартия ................................ [38](#page-39-0)

#### **Ч**

Чекмеджета (1= Водач, 2 = Помощник-водач) ........  $10$ Чекмеджета за карти (1= Водач,  $2 = \Box$  Помощник-водач) .... [10](#page-11-4)

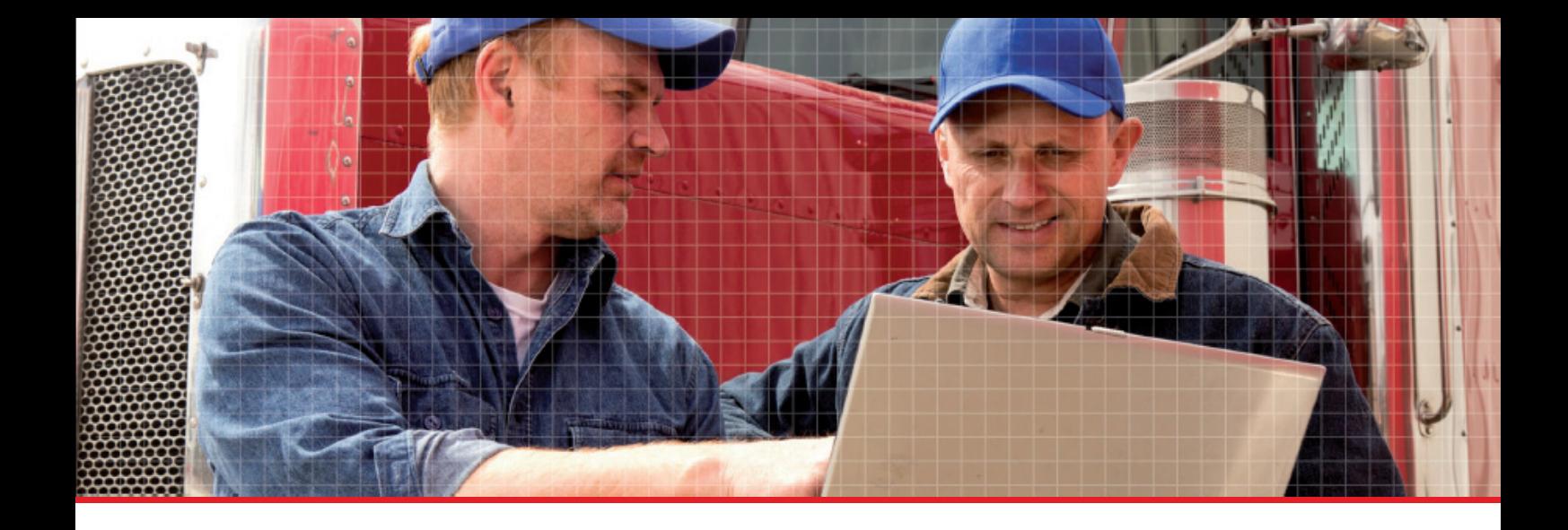

Stoneridge Electronics Ltd

Charles Bowman Avenue Claverhouse Industrial Park Dundee DD4 9UB, Scotland

Tel: +44 (0)1382 866 400 Fax: +44 (0)1382 866 401 E-mail: amsales@stoneridge.com

www.stoneridgeelectronics.com

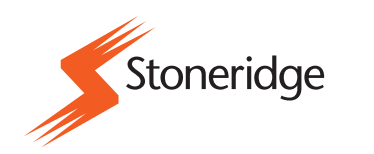